Ambetronics Engineers Private Ltd

# User Manual Smart IoT Gateway

Model No : SIG Series

Version: 1.0 Effective date: 22-02-2020 Rev no: R1

## **This page is intentionally left blank**

## **TABLE OF CONTENTS**

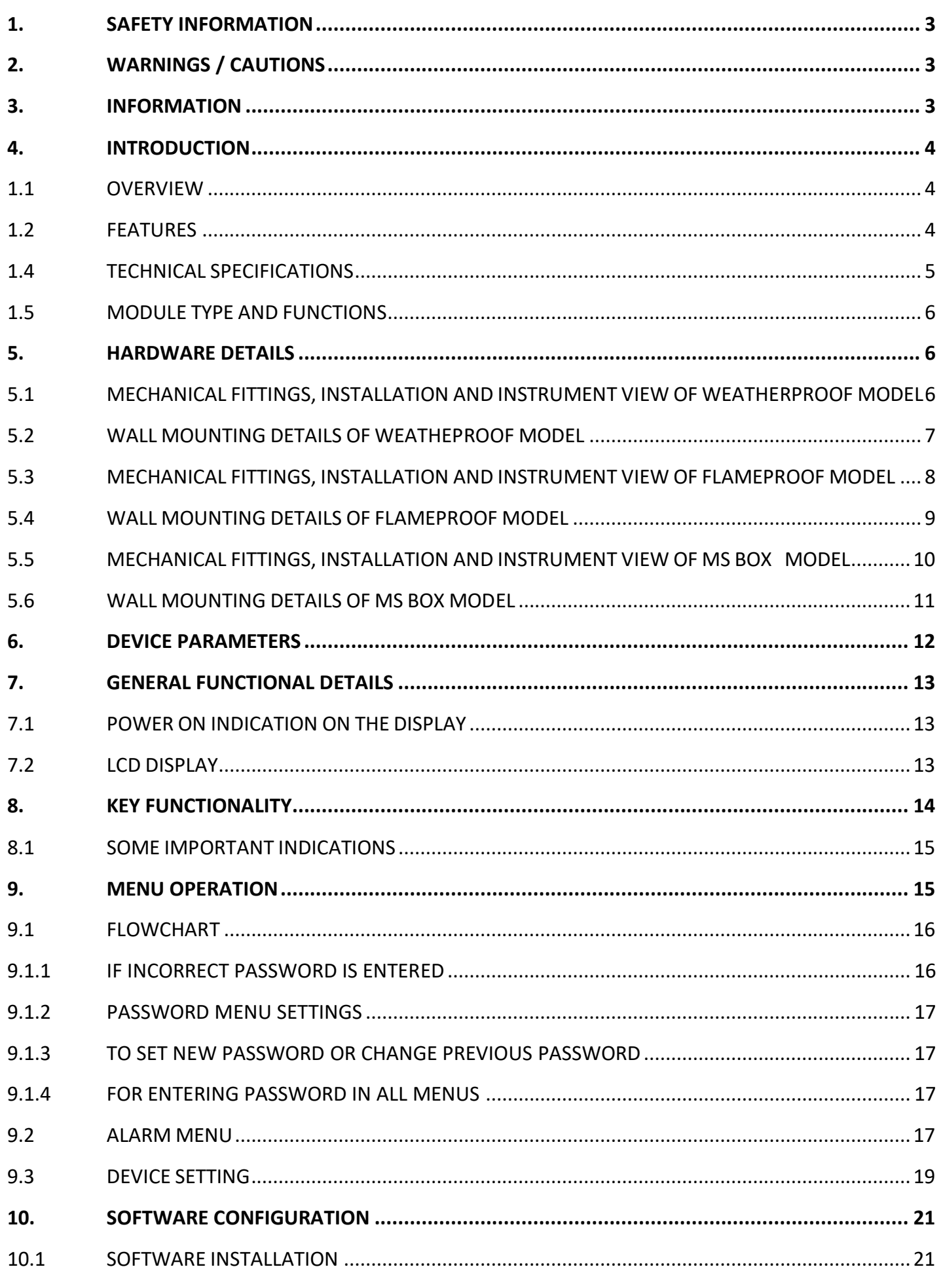

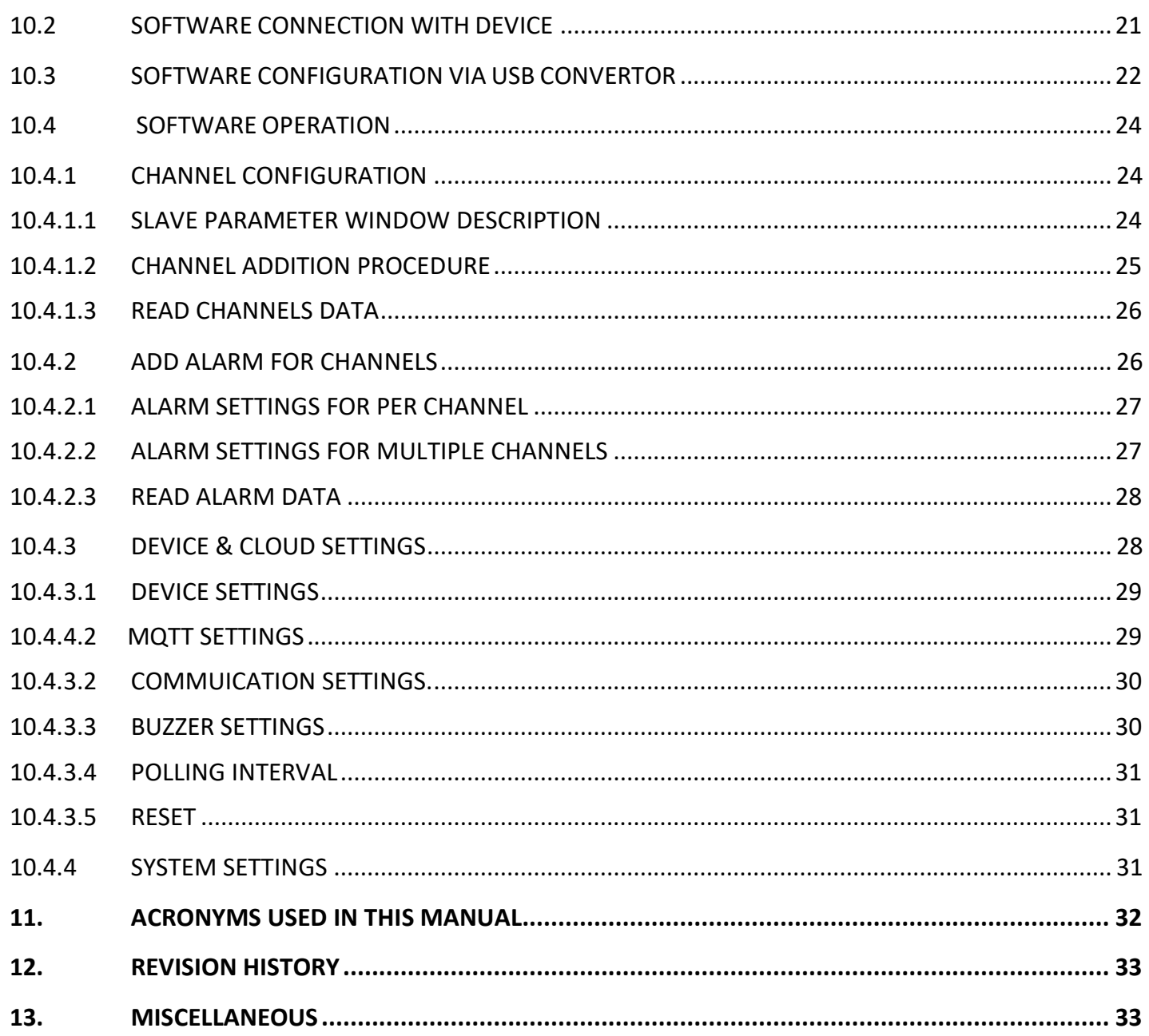

## <span id="page-4-0"></span>**1.** *U***SAFETY INFORMATION**

Before operating the instrument, ensure that this user manual is read. Pay attention to the warnings and cautions. Instructions and procedures in this section may require special precautions to ensure the safety of the personnel performing them. All warnings and cautions are listed here and repeated at appropriate place according to relevant subjects of user manual. Information that may raise safety concerns is indicated by a warning symbol  $(\triangle)$ . Refer to the following safety messages mentioned with  $(∆)$  symbol before performing any tasks.

## <span id="page-4-1"></span>**2. WARNINGS / CAUTIONS**

- This instrument is meant to be used in safe and controlled environment only.
- Accessing the interior of the instrument to carry out any repair work the qualified personnel only.
- Opening the box for changing to programming mode for editing the configuration should be done in a clean and dust free environment.
- The device must be used in an RF free environment to reduce the errors in the operation

## <span id="page-4-2"></span>**3. INFORMATION**

- This manual is intended to provide guidance for installation, operating and maintaining the SIG series.
- The reader of this manual should ensure that this manual and the corresponding instrument that is referred to are matching with each other. In case of any queries, please contact the supplier / Manufacturer for support.
- In order to minimise the risk of fire or electric shock, the unit must be protected against atmospheric precipitation and excessive humidity.
- Do not use the unit in areas threatened with excessive shocks, vibrations, dust, humidity, corrosive gases and oils.

## **Do not use the unit in Hazardous areas.**

 Ensure that the ambient temperature does not exceed the recommended values. In such cases, forced cooling of the unit must be considered.

## <span id="page-5-0"></span>**4. INTRODUCTION**

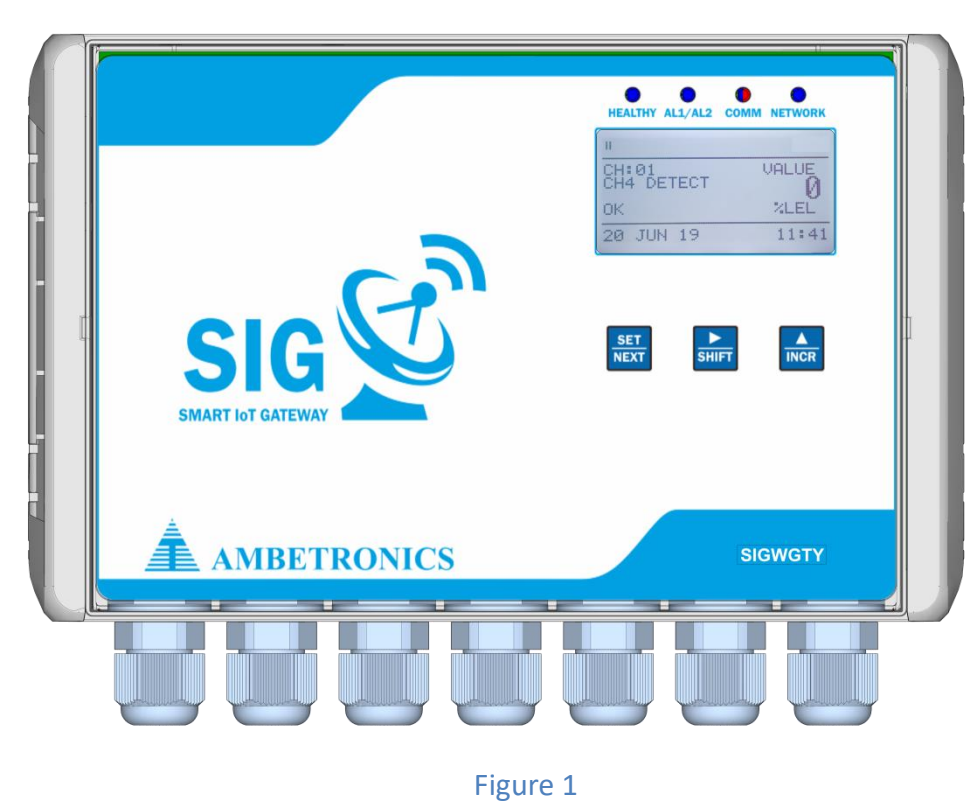

## <span id="page-5-1"></span>**1.1 OVERVIEW**

SMART IoT GATEWAY (SIG) is versatile device which reads Modbus memory map of any RS-485 Modbus protocol device and sends the data to the cloud server. The stored data can be viewed as per the customer requirements on Dashboard. SIG mainly consist of Wi-Fi Microcontroller based control circuit. It supports generic Modbus RTU, Modbus TCP/IP and Modbus over TCP/IP protocols for data acquisitions and uses MQTT protocol to communicate with IT applications like database on cloud. Multiple slave devices can be configured to SIG. It remotely monitors all industrial sensors data to the cloud server.

SIG is very reliable and highly scalable solution for IoT deployment.

## <span id="page-5-2"></span>**1.2 FEATURES**

- 
- Two settable Alarm set-points per channel (High/Low)
- 
- 4 Double changeover Relays **Tank Farms**
- Buzzer and Bi-colour LED indications Leak detection in Gas Pipelines
- MQTT / TCP-IP Connection Cold Storage
- 
- Ethernet / RS-485 /RS-232 Input/output Port detection (For SCADA/PLC/PC Etc.)
- Extra 2 RS485/RS232/Ethernet ports for customize use Coal Mine and Confined Area

## **1.3 APPLICATIONS**

- 48- Nodes (with Wi-Fi) Refineries & Petrochemical Area
	- Power & Industrial Plants
	- Coal Mine and Confined Area
- 124x68 GLCD Display **Calcular Contract Contract Contract Contract Contract Contract Contract Contract Contract Contract Contract Contract Contract Contract Contract Contract Contract Contract Contract Contract Contract C** 
	-
	-
	-
- Cloud Base Support System **Emergency response to off-site leak** 
	- Refineries & Petrochemical Area
	- Power & Industrial Plants
	-
	- Waste water treatment plants

## <span id="page-6-0"></span>**1.4 TECHNICAL SPECIFICATIONS**

## Table 1

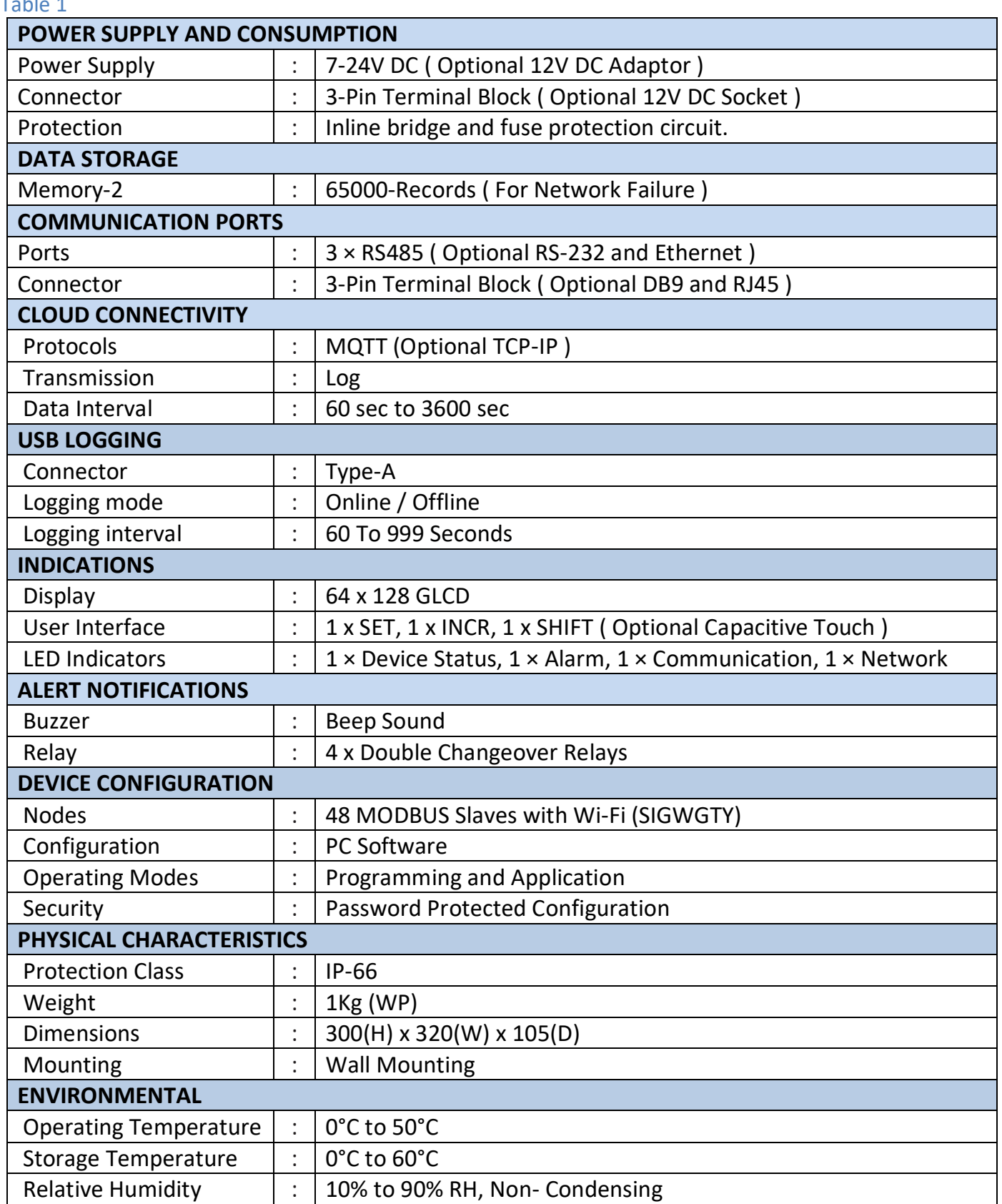

## <span id="page-7-0"></span>**1.5 MODULE TYPE AND FUNCTIONS**

#### Table 2

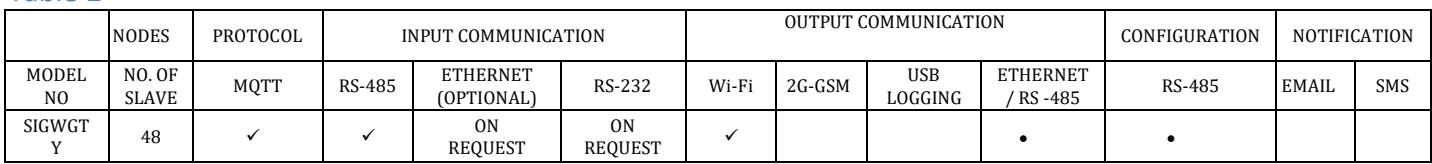

#### **NOTE:**

- 1. Default " $\checkmark$ "settings are available in device.
- 2. Optional TCP/IP, RS-232, Ethernet settings will be available "On Request".

## <span id="page-7-1"></span>**5. HARDWARE DETAILS**

## <span id="page-7-2"></span>**5.1 MECHANICAL FITTINGS, INSTALLATION AND INSTRUMENT VIEW OF WEATHERPROOF MODEL**

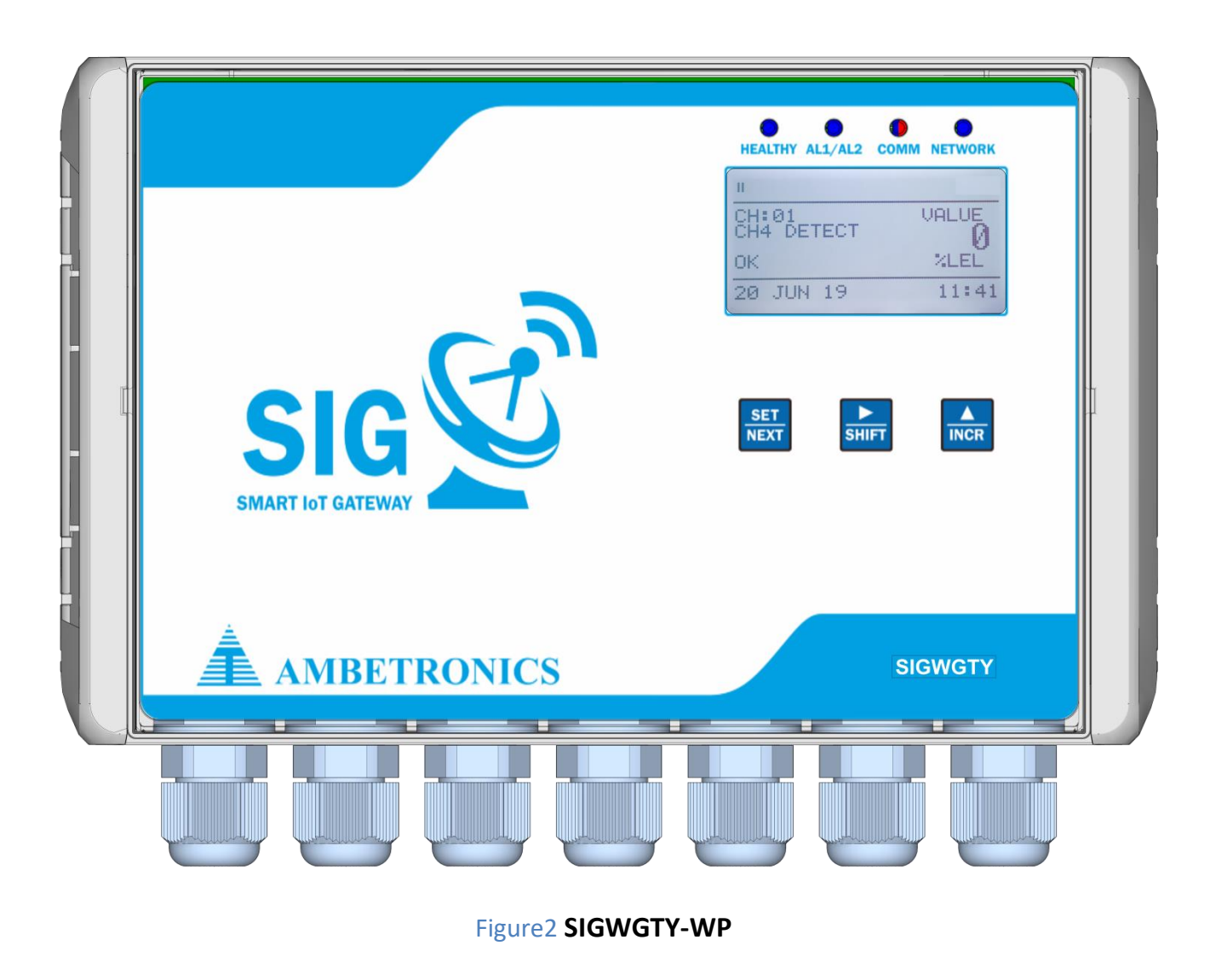

#### <span id="page-8-0"></span>**5.2 WALL MOUNTING DETAILS OF WEATHEPROOF MODEL**

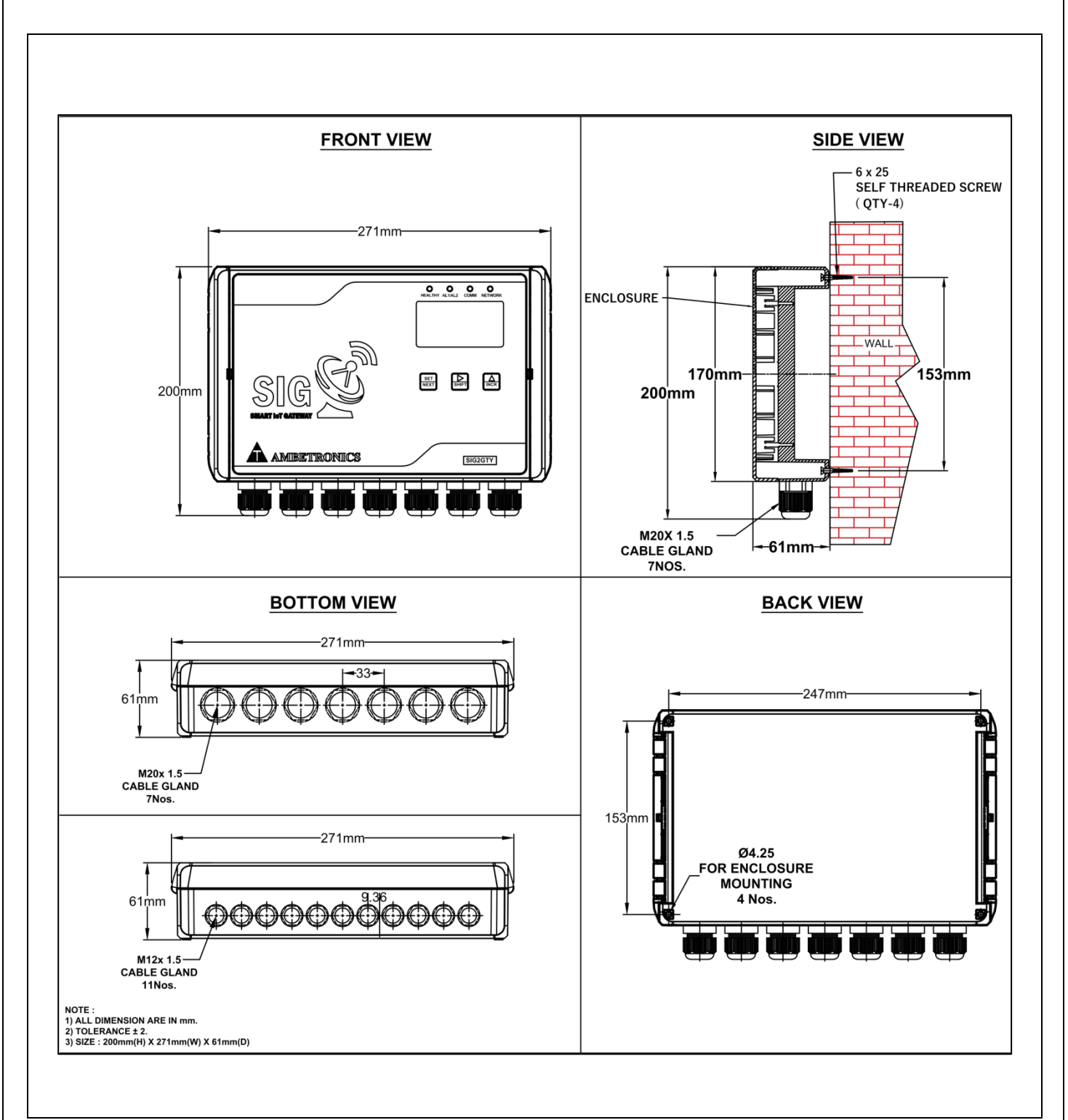

Figure 3 **SIGWGTY-WP**

## <span id="page-9-0"></span>**5.3 MECHANICAL FITTINGS, INSTALLATION AND INSTRUMENT VIEW OF FLAMEPROOF MODEL**

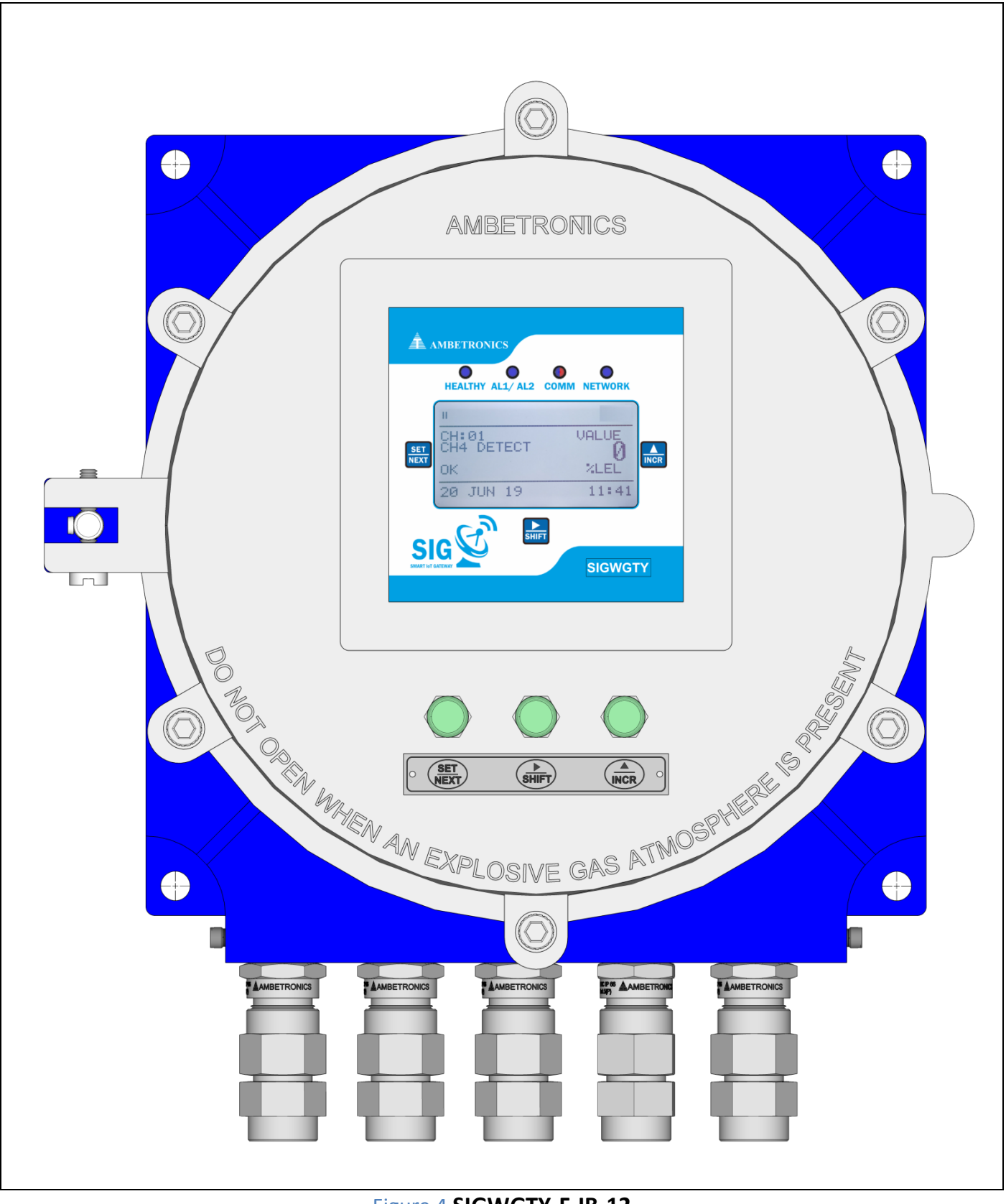

Figure 4 **SIGWGTY-F-IB-12**

## <span id="page-10-0"></span>**5.4 WALL MOUNTING DETAILS OF FLAMEPROOF MODEL**

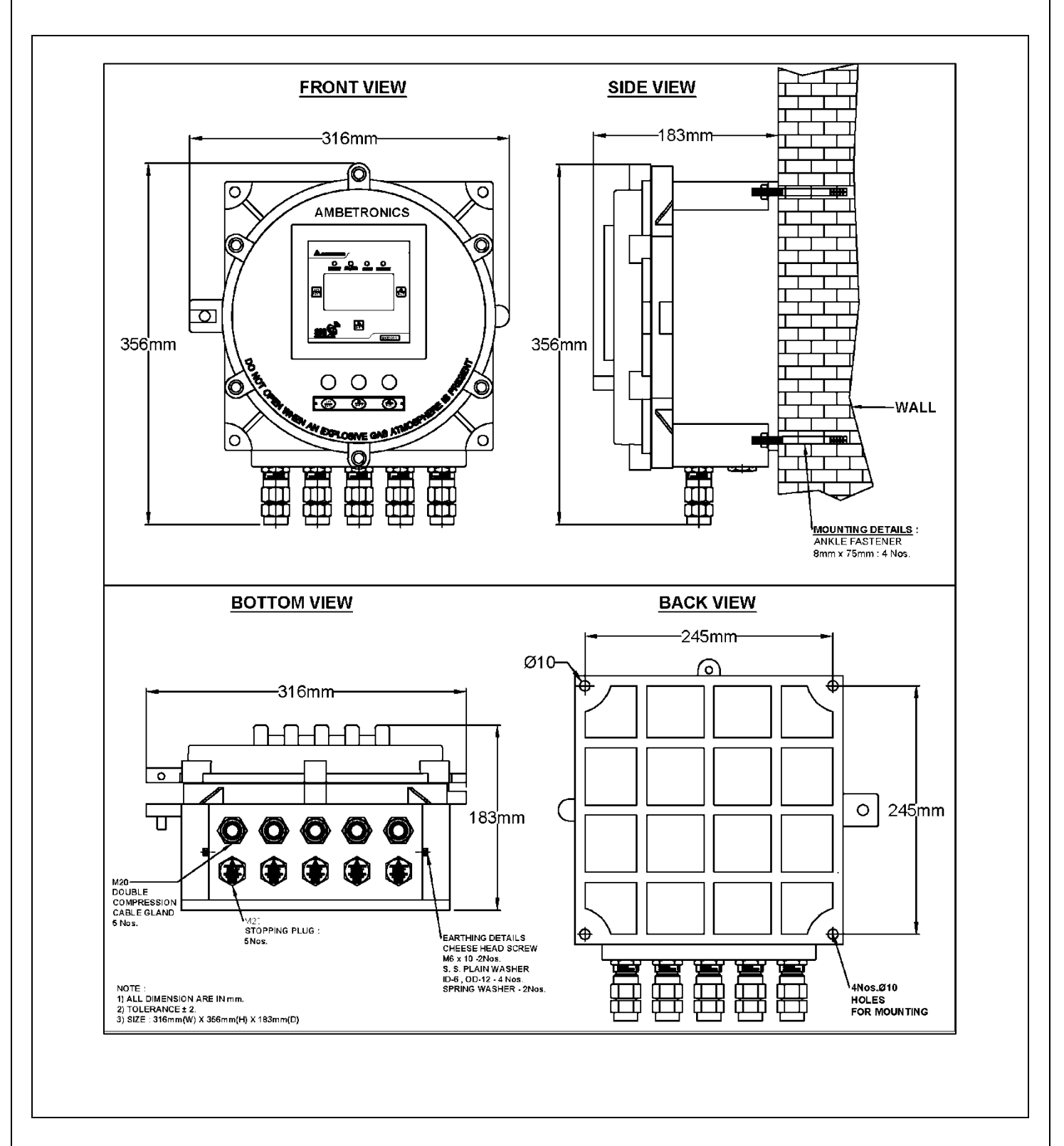

Figure 5 **SIGWGTY-F-IB-12**

<span id="page-11-0"></span>**5.5 MECHANICAL FITTINGS, INSTALLATION AND INSTRUMENT VIEW OF MS BOX MODEL**

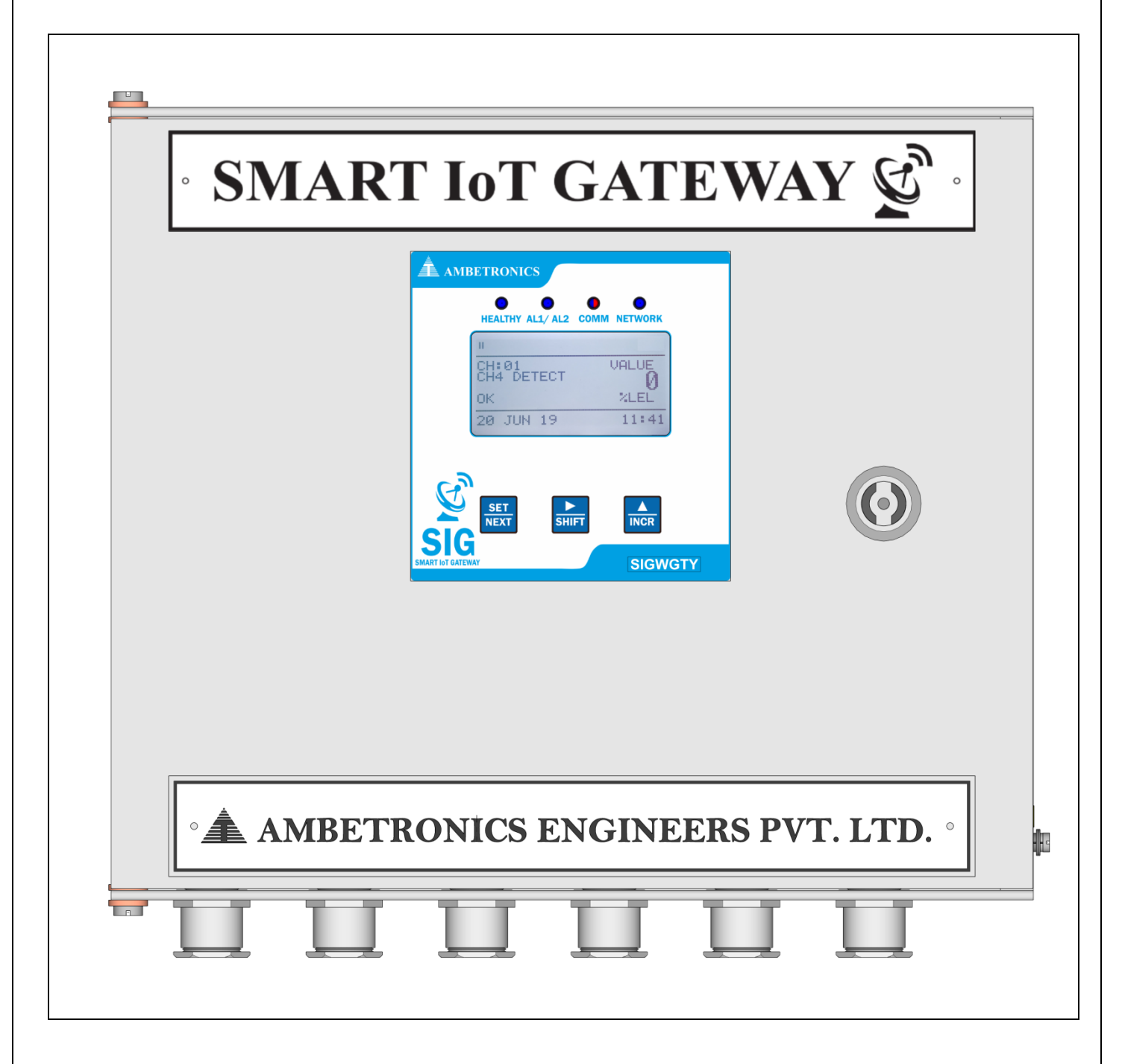

Figure 6 **SIGWGTY-MS BOX**

## <span id="page-12-0"></span>**5.6 WALL MOUNTING DETAILS OF MS BOX MODEL**

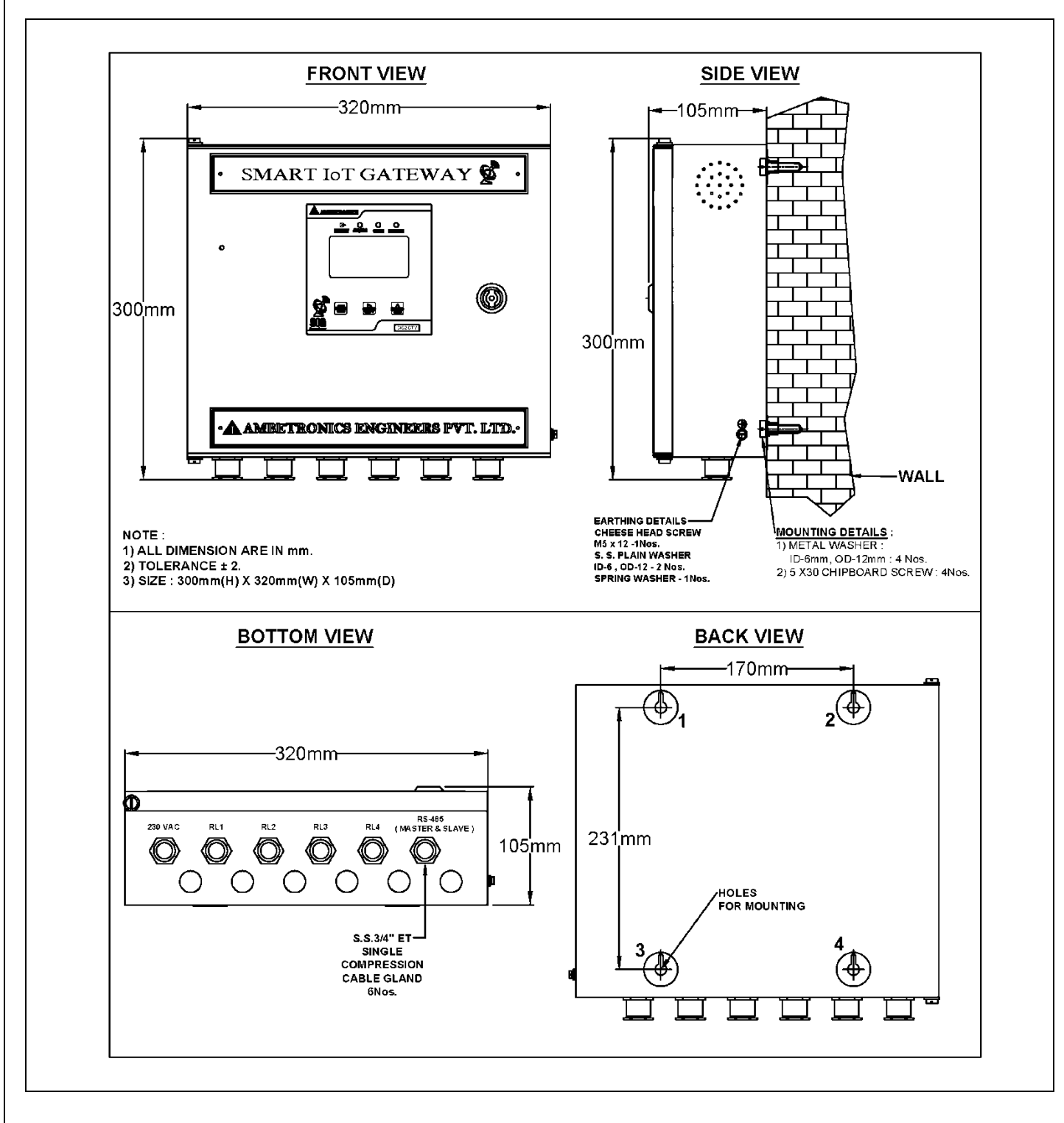

Figure 7 **SIGWGTY-MS BOX**

## <span id="page-13-0"></span>**6. DEVICE PARAMETERS**

#### Table 3

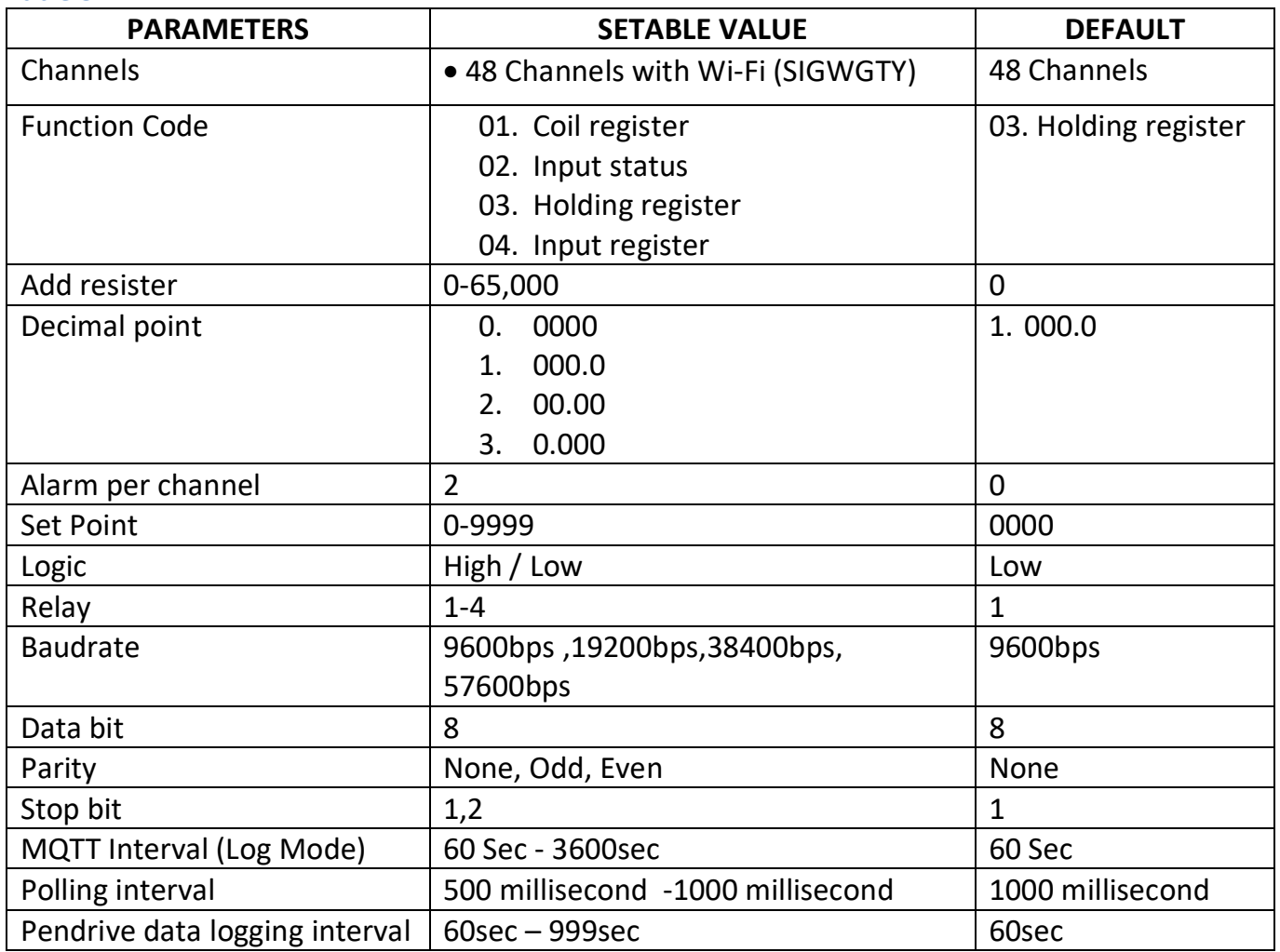

## <span id="page-14-0"></span>**7. GENERAL FUNCTIONAL DETAILS**

Figure 8 and Figure 9 shows the display when the device is powered on.

## <span id="page-14-1"></span>**7.1 POWER ON INDICATION ON THE DISPLAY**

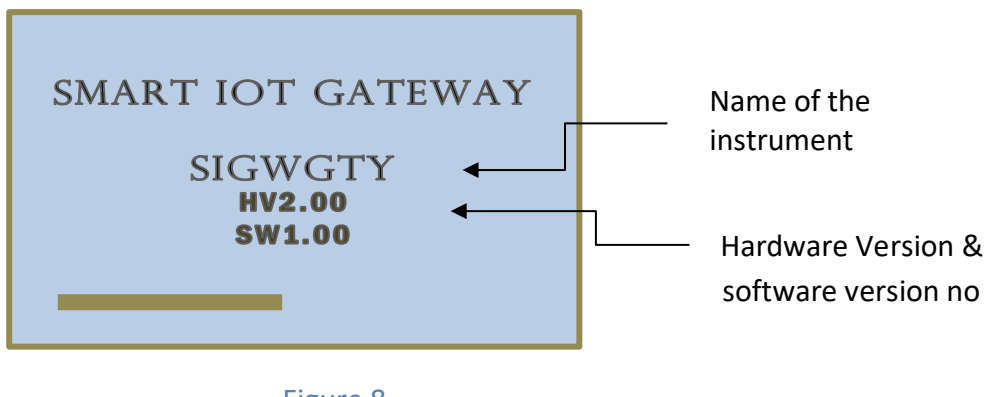

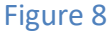

After about 15 sec device enter to warm up mode for 90 sec.

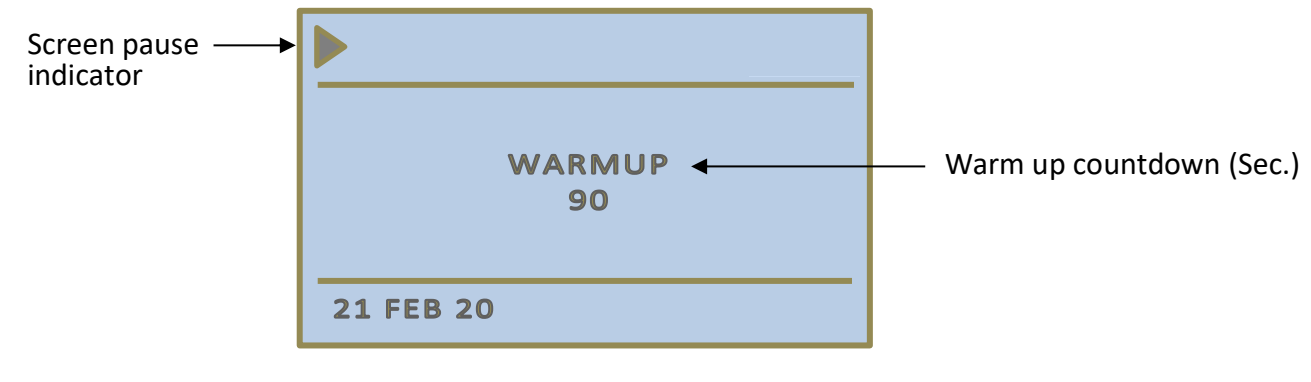

Figure 9 **(SIGWGTY)**

After warm up, time device switches to normal working mode.

## <span id="page-14-2"></span>**7.2 LCD DISPLAY**

After warm up time unit enters into the Normal Working Mode. During the Normal Working Mode, the display shows the following screen.

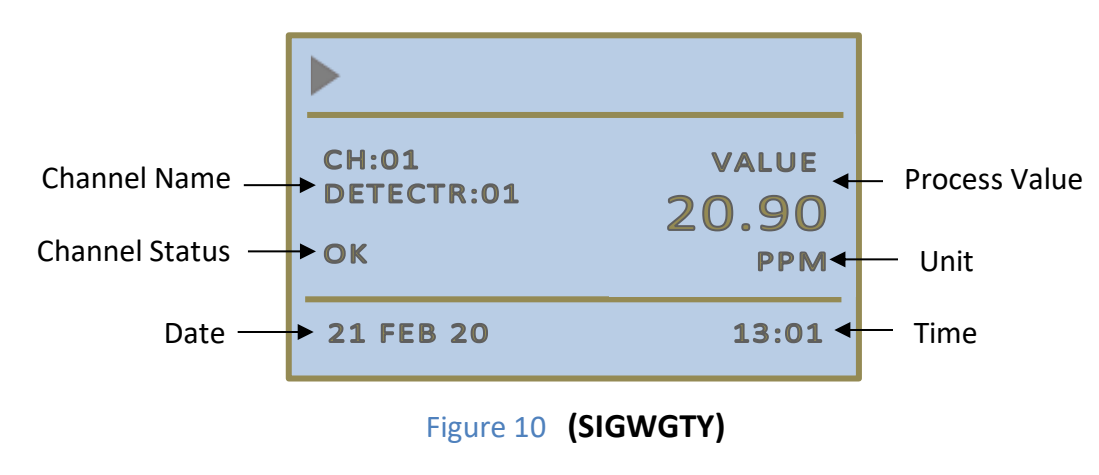

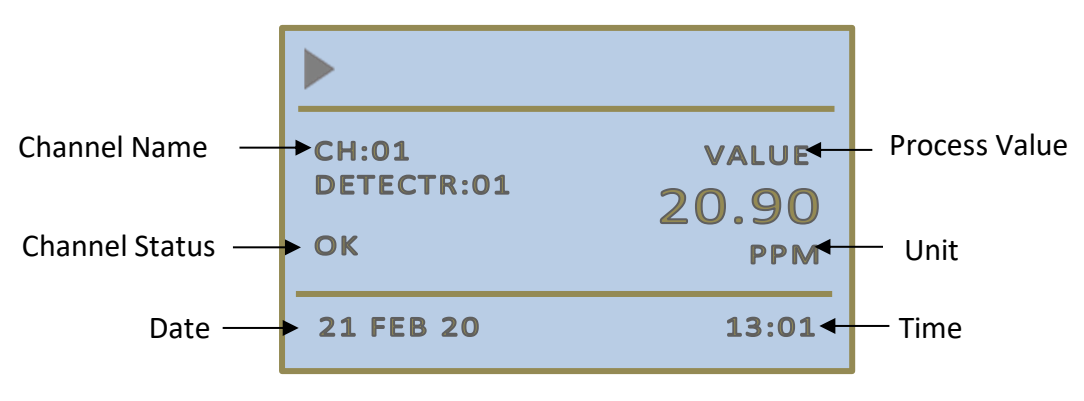

Figure 11 **(SIGWGTY)**

## **EXAMPLE OF DISPLAY INDICATION ON ALERT GENERATION**

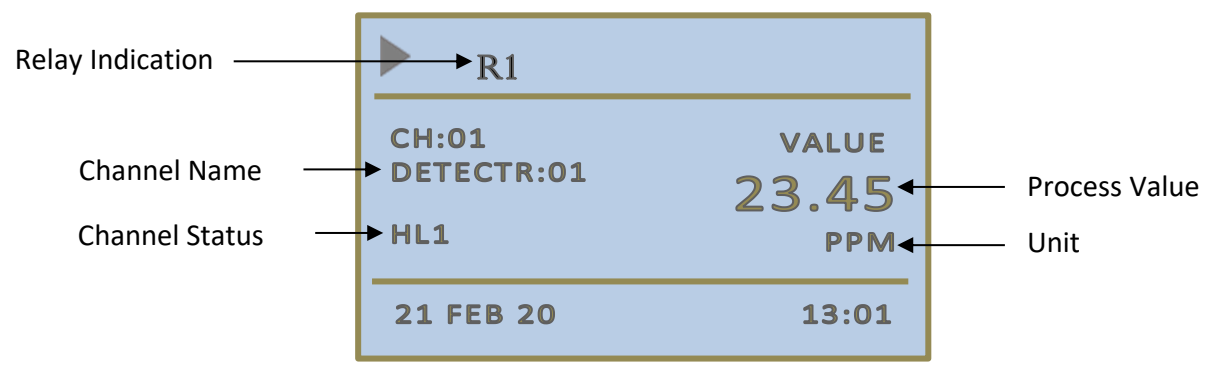

Figure 12 **(SIGWGTY)**

## <span id="page-15-0"></span>**8. KEY FUNCTIONALITY**

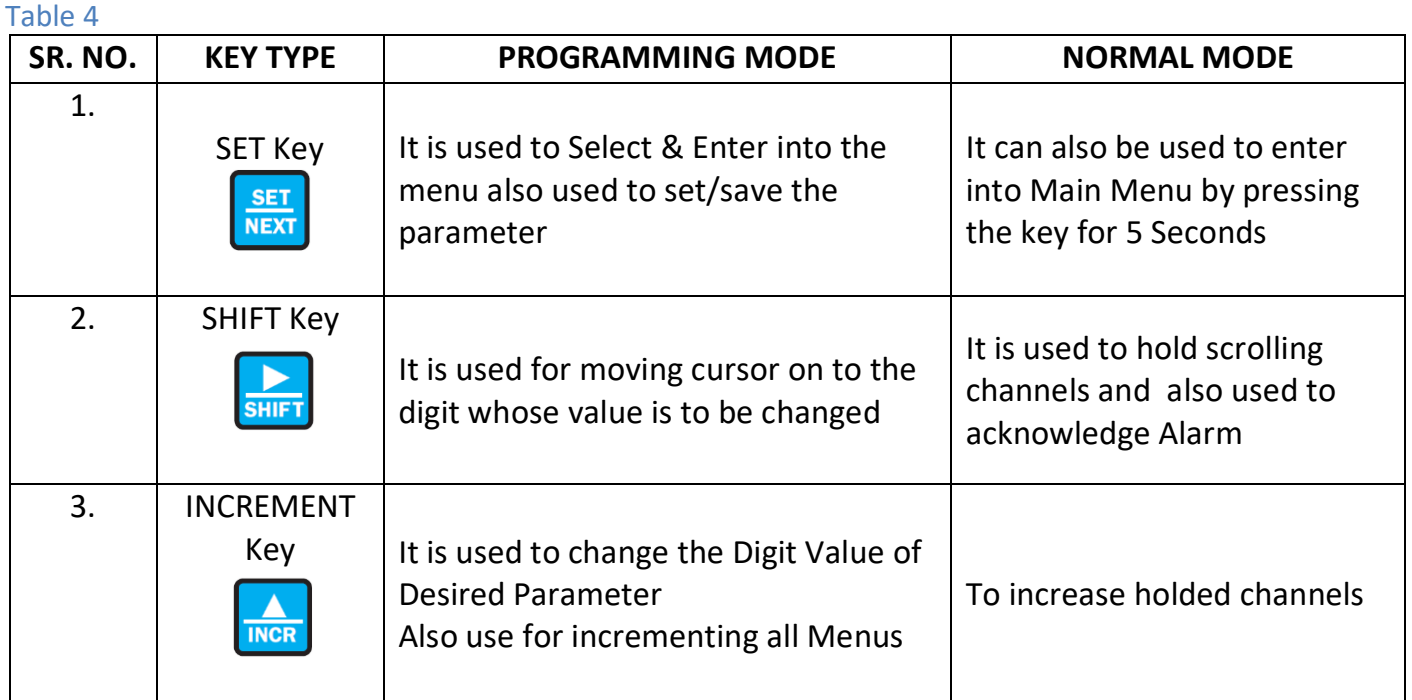

## <span id="page-16-0"></span>**8.1 SOME IMPORTANT INDICATIONS**

#### Table 5

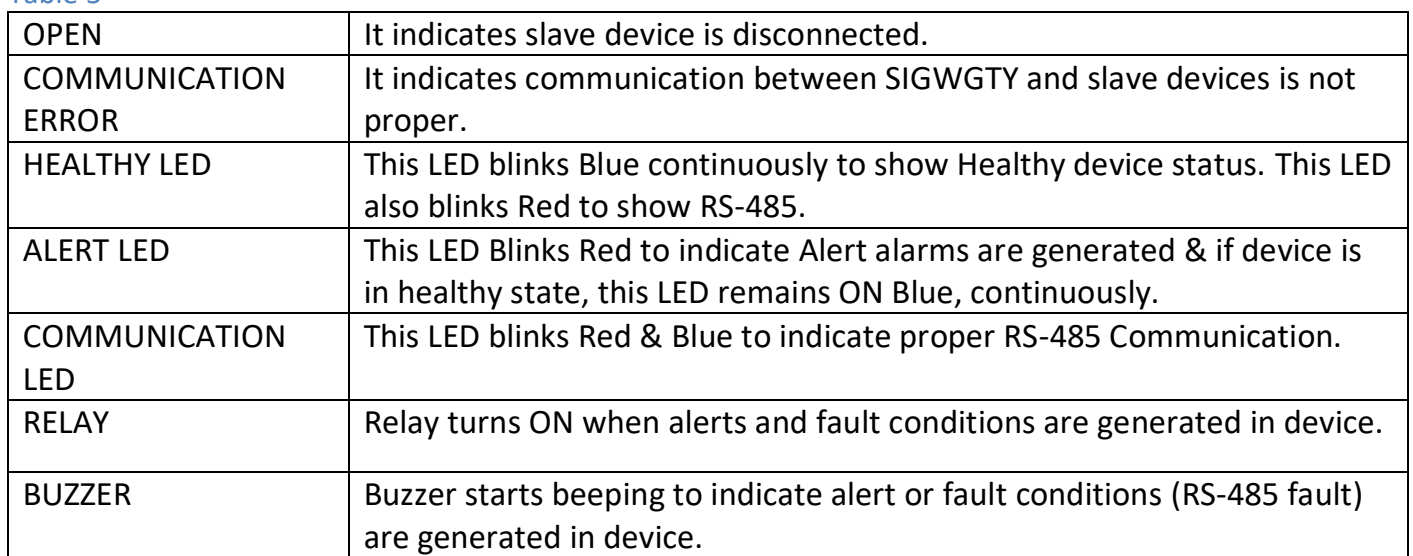

## <span id="page-16-1"></span>**9. MENU OPERATION**

To enter into menu selection, press **SET KEY** for about 5 sec. Once we enter the programming mode, display shows **SELECT MENU**. Below that, we see **EXIT MENU**. Here on pressing **SET KEY**, we exit from menu.

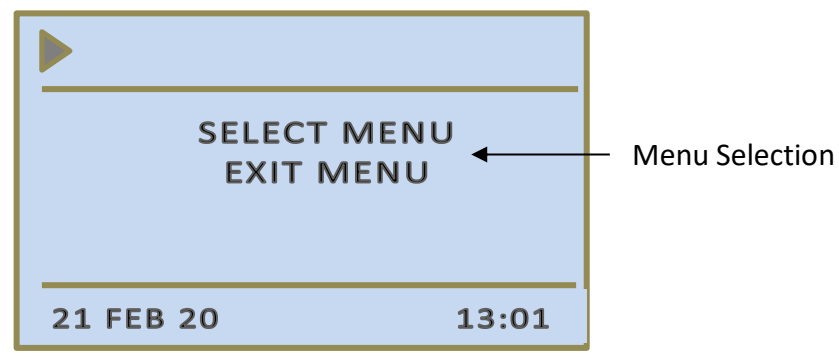

#### Figure 13 (**SIGWGTY)**

To view menu headers, press **INC KEY,** user will see the headers in following order

**SIGWGTY MENU**

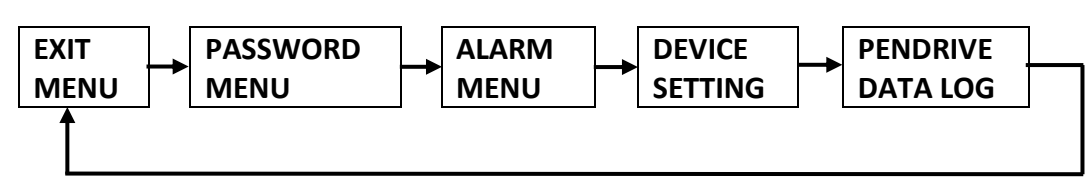

All menu headers are explained below with their functions. To view the steps please refer flowchart. (Refer 8.1)

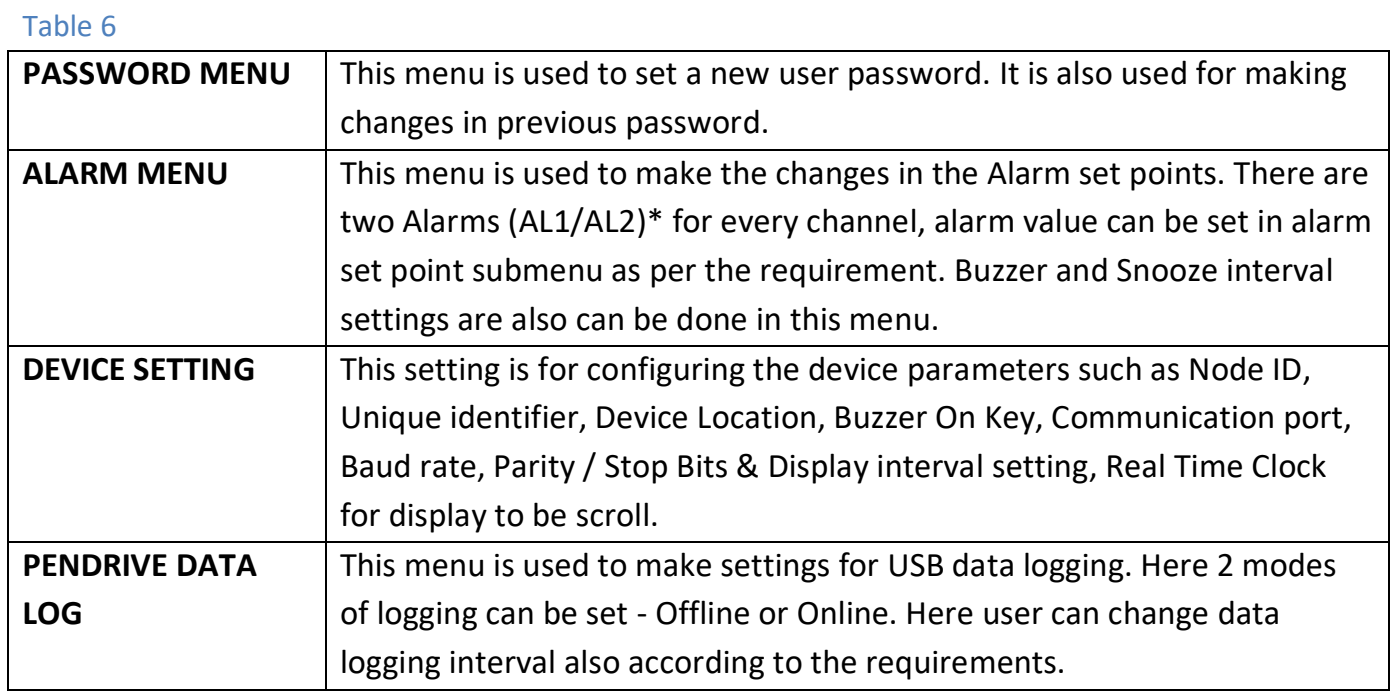

## <span id="page-17-0"></span>**9.1 FLOWCHART**

Here BOLD words in flowcharts indicates selected menu. To select the menu and save the setting, press **SET** key. In all the flow charts **SET** key enters next menu unless specified. To scroll down in the list press **INCR** key. For moving cursor on to the digit whose value is to be change, **SHIFT** key is used. If you don't press any key for 2 minutes in any menu, the display will return to normal working mode.

## <span id="page-17-1"></span>**9.1.1 IF INCORRECT PASSWORD IS ENTERED**

- In all menus if incorrect password is entered then user can enter in menu but can't set any value.
- User can see only previous settings.

## **NOTE:**

- 1. In all the above sub-menus, we need to press SET key to enter into the menu and set parameter with  $\triangle \& \triangleright$  keys then press set key to save the settings.
- 2. On entering correct password by  $\triangle \& \triangleright$  keys & SET we enter the menu and can make changes.
- 3. Exit menu This menu is available in all menus and can be used to come out from present menu.
- 4. BACK Menu This menu is used to come out from submenu to exit menu

## <span id="page-18-0"></span>**9.1.2 PASSWORD MENU SETTINGS**

## <span id="page-18-1"></span>**9.1.3 TO SET NEW PASSWORD OR CHANGE PREVIOUS PASSWORD**

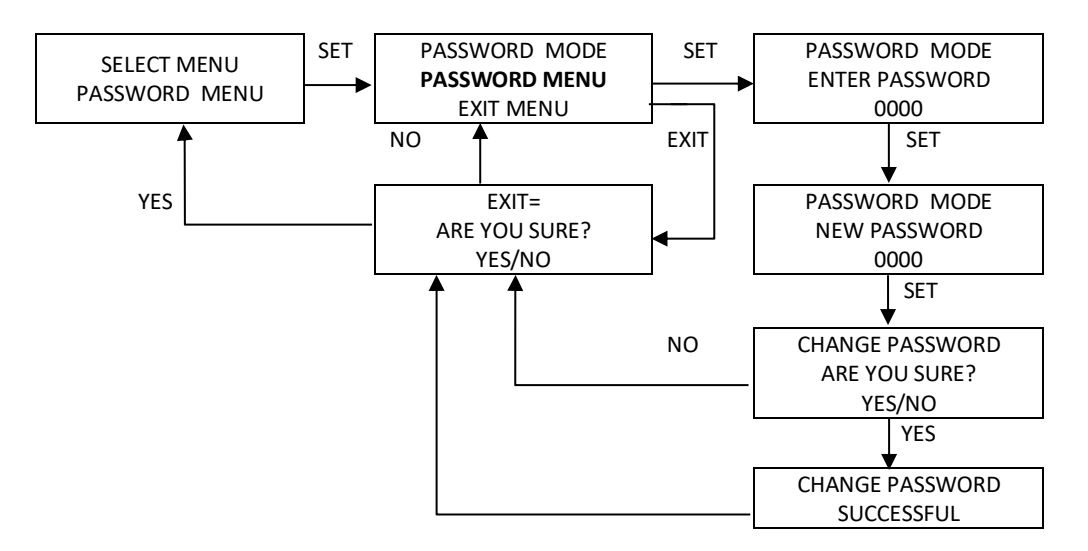

## <span id="page-18-2"></span>**9.1.4 FOR ENTERING PASSWORD IN ALL MENUS**

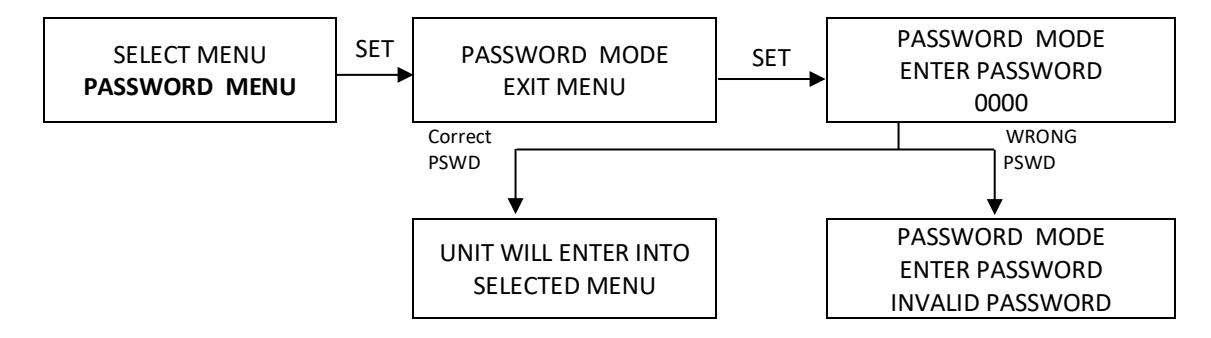

#### <span id="page-18-3"></span>**9.2 ALARM MENU**

To save Alarm set points Alarm menu is used. There are two Alarms (AL1/AL2)\* for every channel. For different channels different alarm value can be set in alarm set point submenu as per the requirement. Buzzer and Snooze interval settings are also done in this menu.

#### **NOTE:**

\* In normal working mode of device display will remain scrolling, indicating all configured channels.

\* If alert or fault conditions are generated display will pause on that channel or starts to blink and respected relay will be indicated on display.

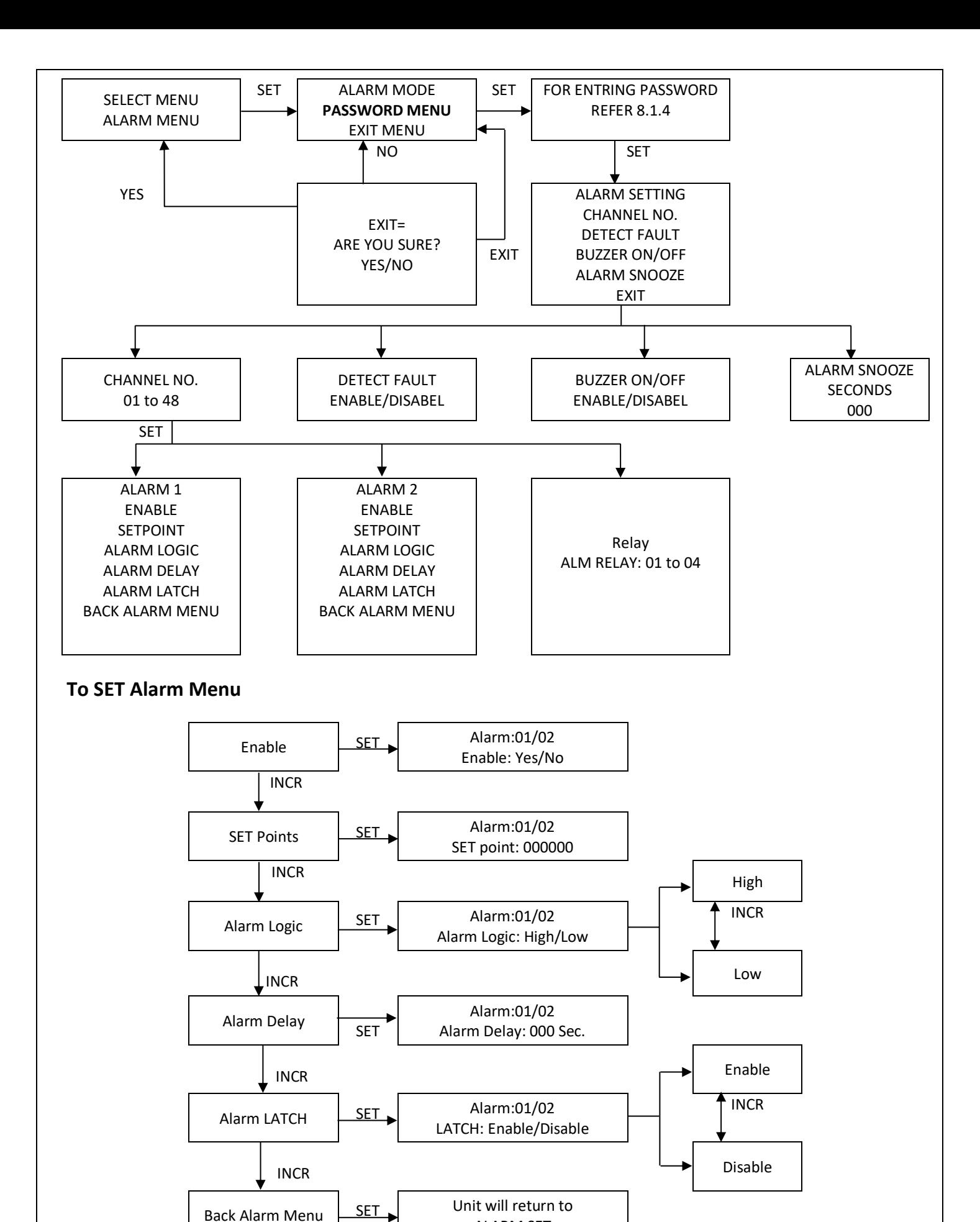

ALARM SET

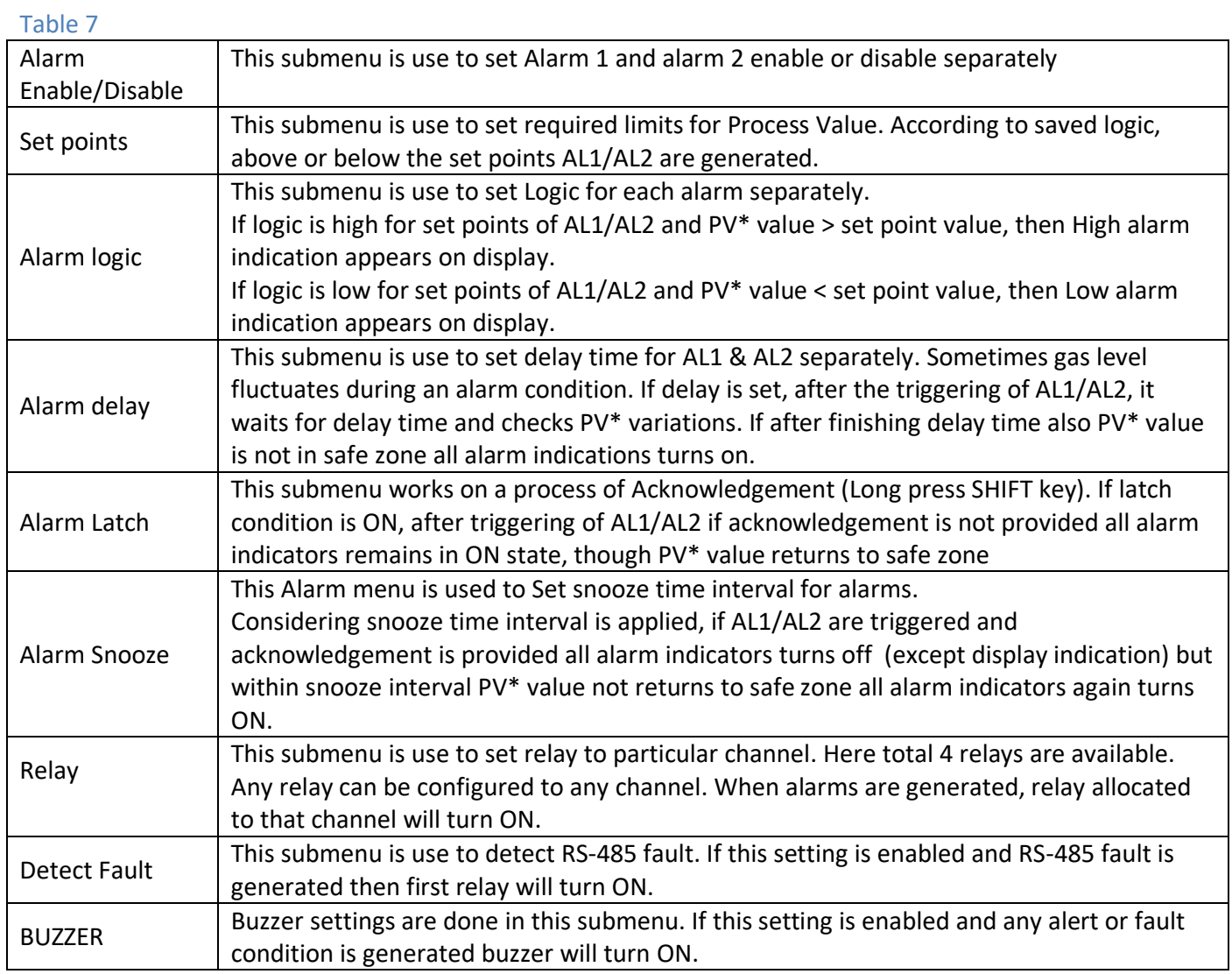

## <span id="page-20-0"></span>**9.3 DEVICE SETTING**

This menu is use to save device settings in device. Node ID, Location, Buzzer, Display Interval, communication port related all settings are done in this menu.

## **NOTE:**

- **\*** In this device 3 ports are available for communication with other devices.
- \* 1<sup>st</sup> port will always remain as master port. 2<sup>nd</sup> port can use as master or slave port.
- **SIGWGTY MENU**

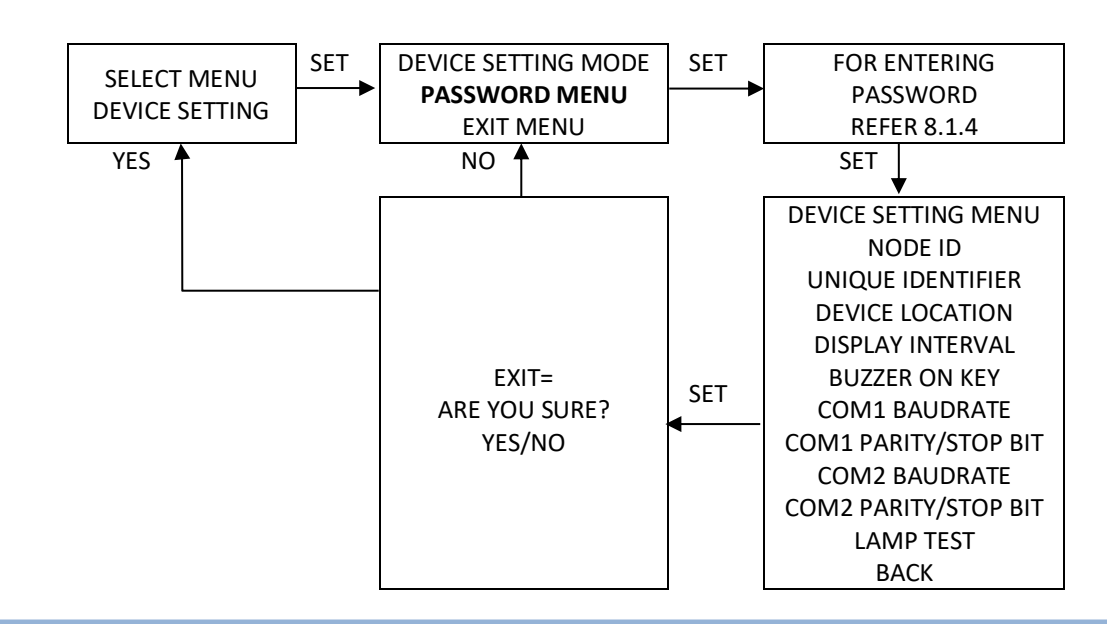

#### **To set Device Setting Menu**

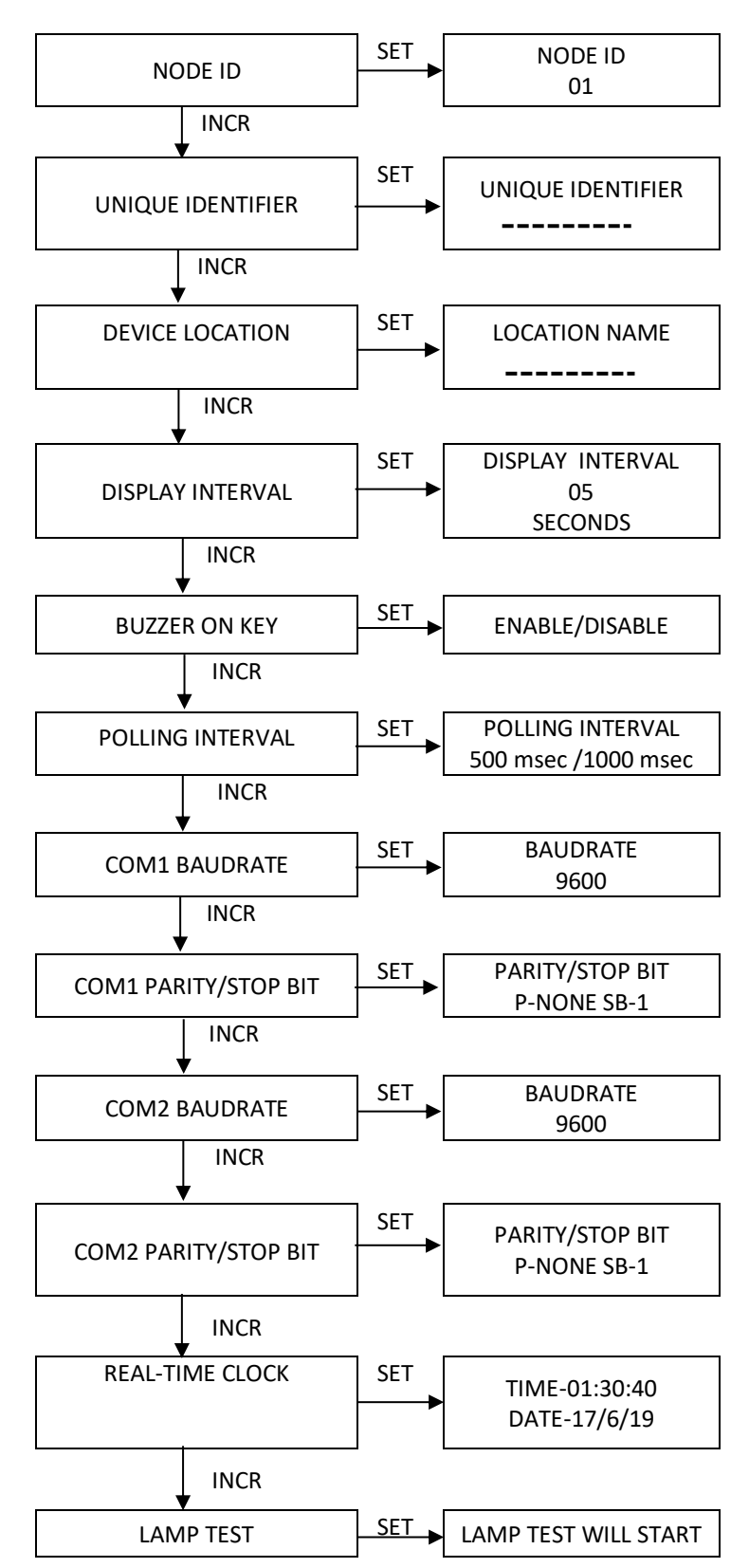

#### Table 8

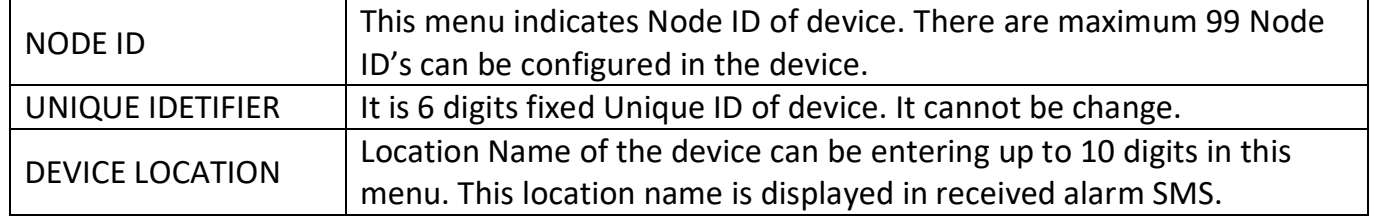

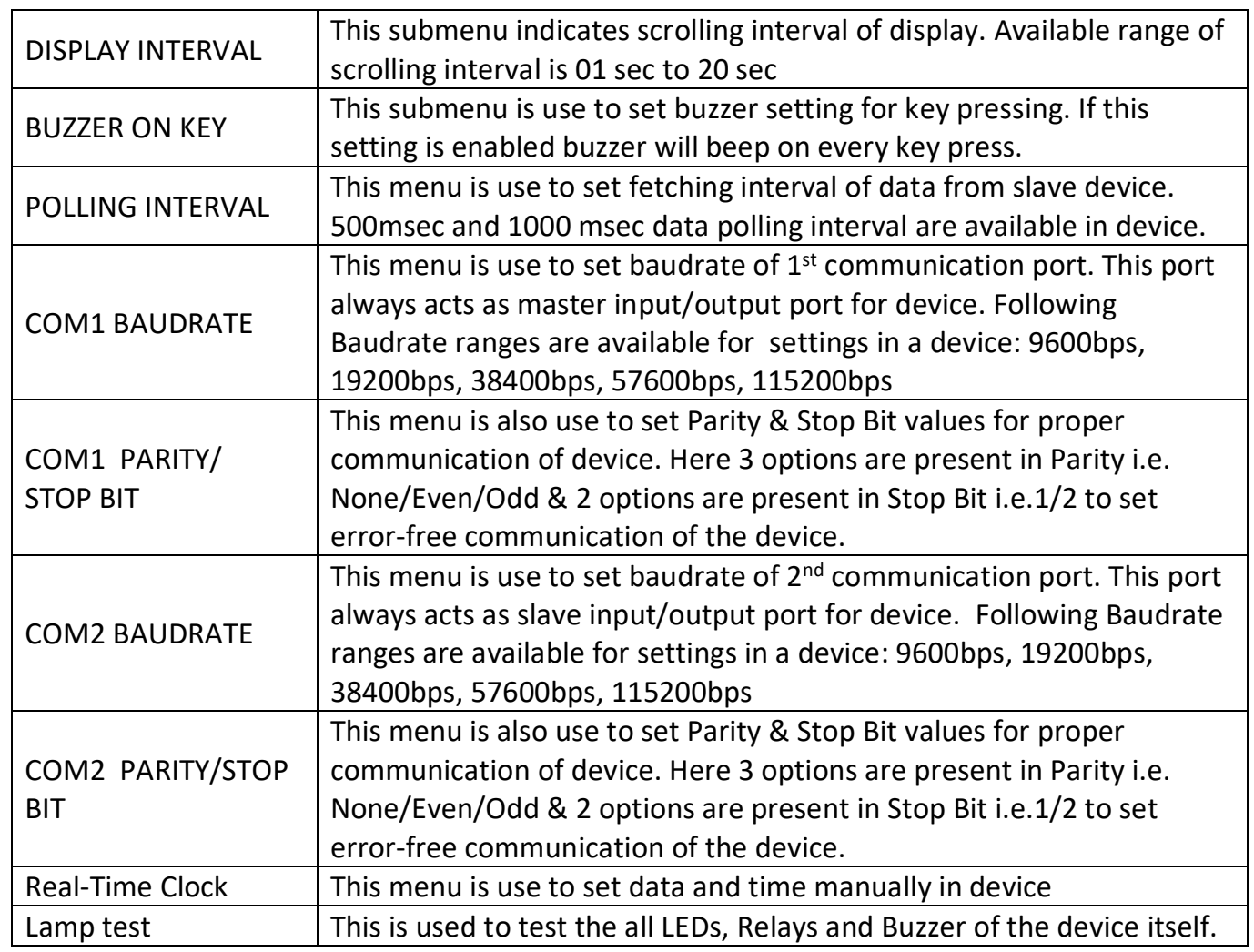

## <span id="page-22-0"></span>**10. SOFTWARE CONFIGURATION**

This software is intended for configuration of SIG. The configuration of this device is very simplified with the help of AEPL- IoT software. The device can be configured with the help of RS-485 to USB convertor. Install the USB drivers and connect USB convertor to the SIG module after disconnecting the cable from the slave devices if connected.

## <span id="page-22-1"></span>**10.1 SOFTWARE INSTALLATION**

## <span id="page-22-2"></span>**10.2SOFTWARE CONNECTION WITH DEVICE**

- a) Attach RS-485 to SIG module & USB to PC.
- b) Select COMM PORT, BAUDRATE, PARITY, STOPBITS, DATABITS (default setting is 9600, NONE, 1-SB, 8-DB).
- c) Click on Check button  $\bullet$  to connect with device.
- d) After successful connection, device goes in PROGRAMMING MODE for next 5 minutes,

During this time period user configure required settings. After 5-minutes device automatically switch in APPLICATION MODE.

Run  $\frac{1}{\frac{1}{2}}$  AEPL-IoT executable file in folder "SIG-SERIES" and window will open as shown in Figure 14.

• Select the specific model number from the drop-down list as shown in Figure 15 and click  $\left| \mathbf{G} \right|$ on button as shown in Figure 15

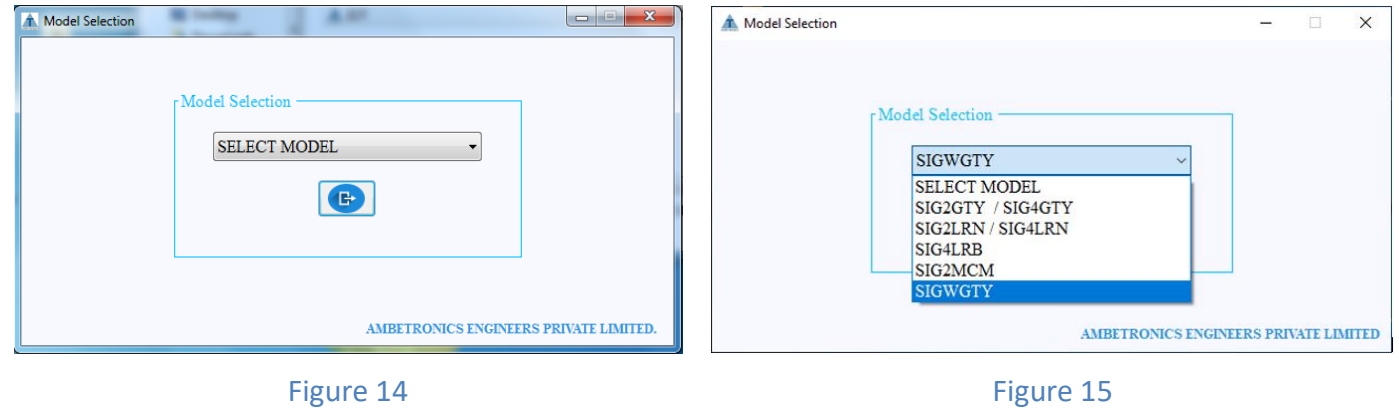

After selecting a required model, a window will open as shown in following Figure 16

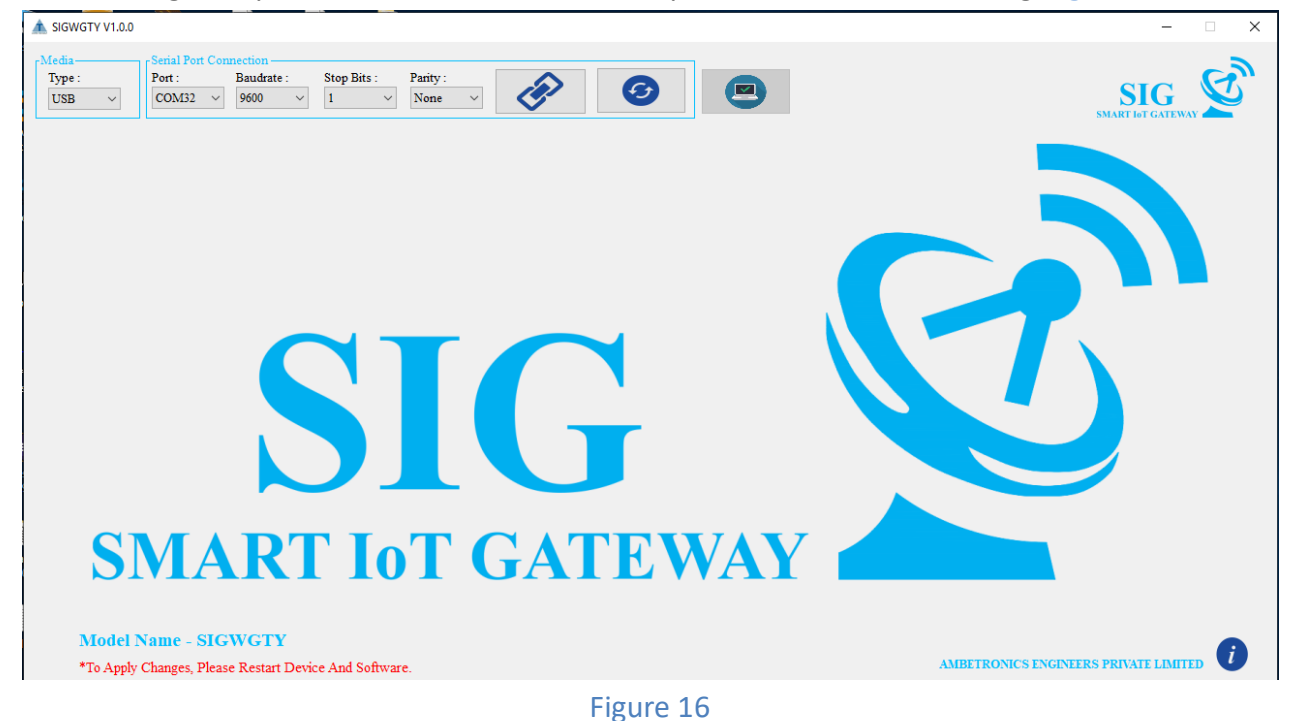

## <span id="page-23-0"></span>**10.3 SOFTWARE CONFIGURATION VIA USB CONVERTOR**

Here, two selections are available for interfacing of software with device - 1. USB, 2.ETHERNET. User can choose any one option to access device settings.

 For interfacing with USB CONVERTER Click on USB in media section. After selecting media, check COM port number. If it is not available click on  $\bullet$  button and select proper Communication Port, Change the Baud rate, stop bits as shown in Figure 17.

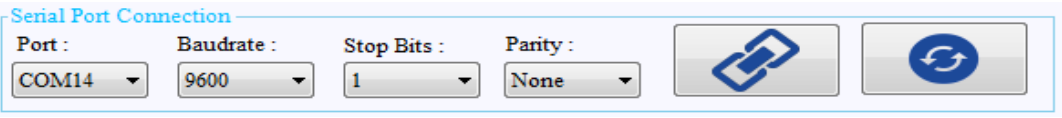

Figure 17

• Then to establish connection click on  $\gg$  button. Once the connection is opened successfully, the window will open as shown in Figure 18. If connection is disconnected then user will get message as shown in Figure 19 Then click OK button.

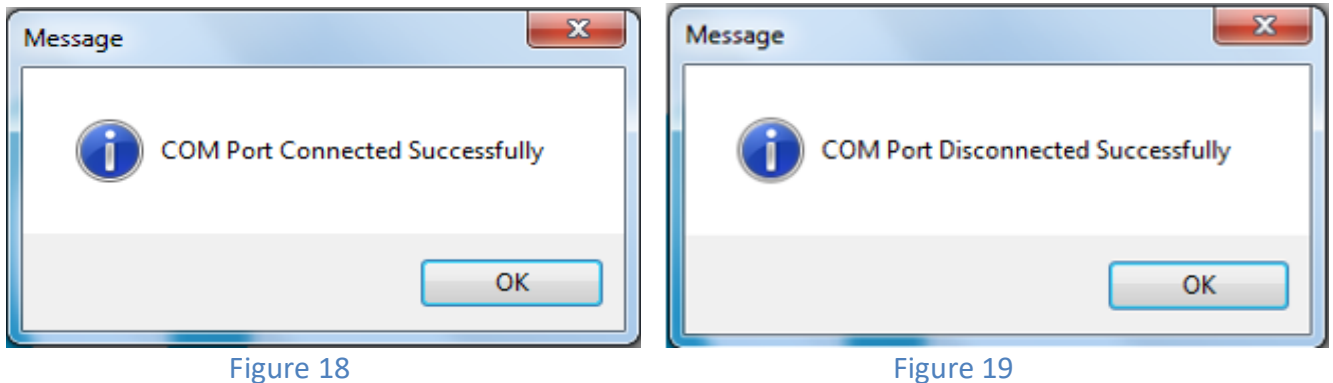

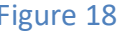

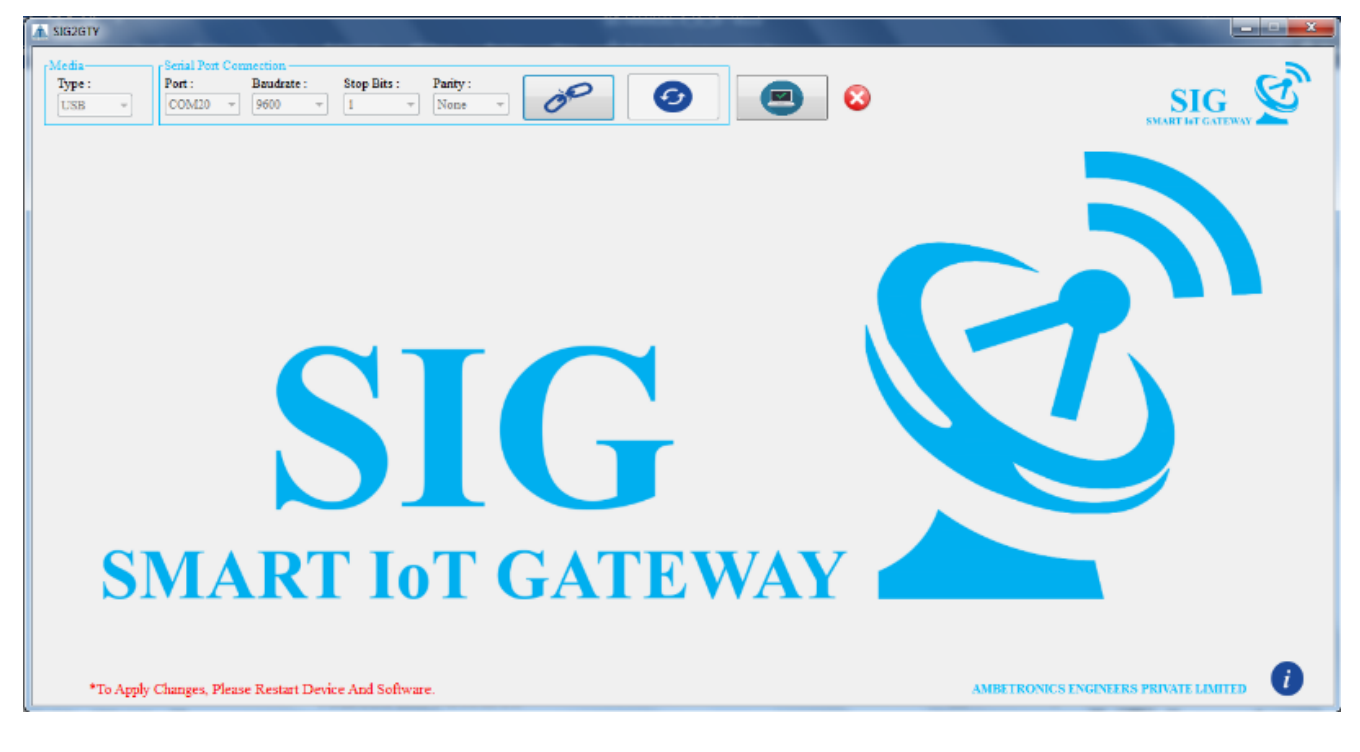

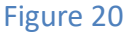

- Then Click on check button. Once the connection checking is OK, as shown in Figure20.
- If the device is not connected properly or the device is not put in programming mode then  $\Omega$ wrong check will be displayed next to, **button as shown in Figure 20**
- After successful checking software will ask for USERNAME and PASSWORD. User has to enter correct username, password and submit as shown in Figure 21  $\Box$  check Right will appear next to check button as shown in Figure21

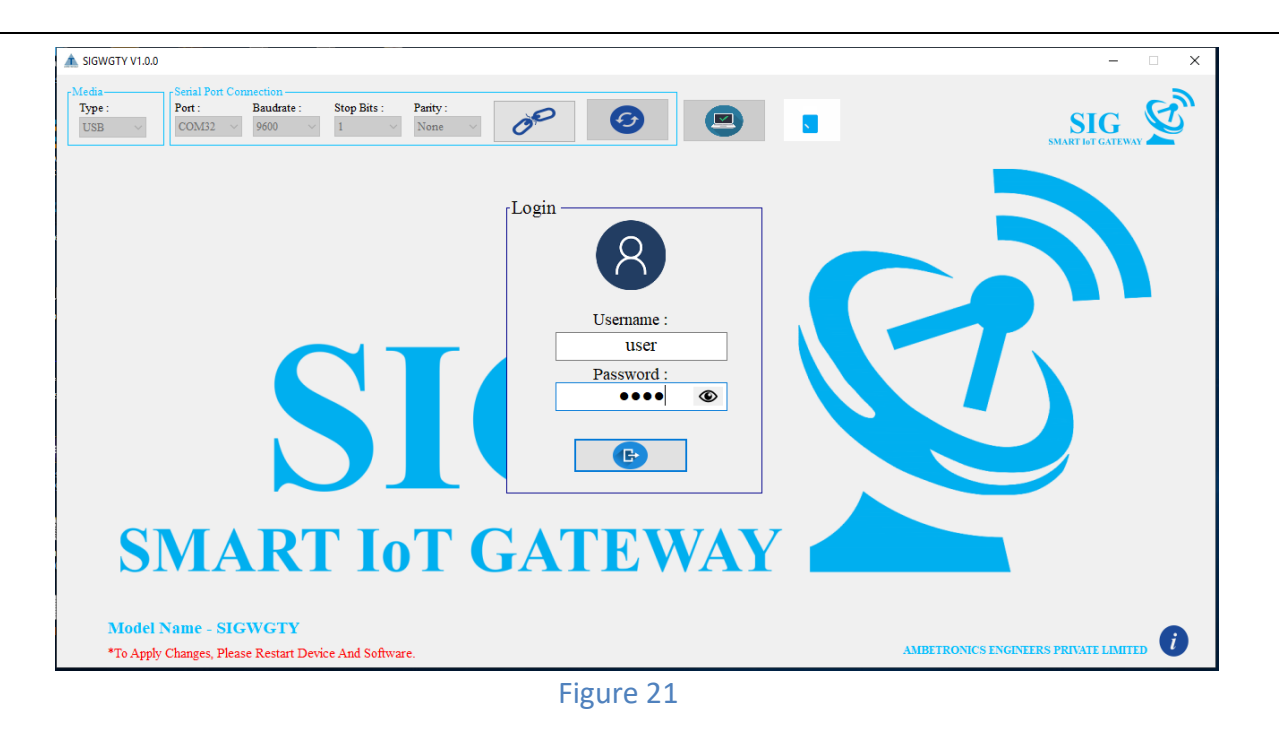

## <span id="page-25-0"></span>**10.4 SOFTWARE OPERATION**

Configurations is done with the help of  $\frac{S_{\text{max}}}{\sqrt{S_{\text{max}}}}$  Software

## <span id="page-25-1"></span>**10.4.1 CHANNEL CONFIGURATION**

In channel configuration window all settings related to Channel Addition, Channel Reading, Alarm Configurations, Alarm Reading, Device Settings, Cloud Settings, Notifications and Software Settings can be saved.

AEPL-IoT

## <span id="page-25-2"></span>**10.4.1.1 SLAVE PARAMETER WINDOW DESCRIPTION**

After entering correct password user will enter to channel addition window as shown in Figure 22. If user is using device at very first time, it has to enter all parameters related to connected devices. I.e. Device Name (15 Digit), Device Id, Unit (5 Digit), Modbus Details, Address Register (5 Digit). Detail description about slave parameter configurations are given in following Figure 22.

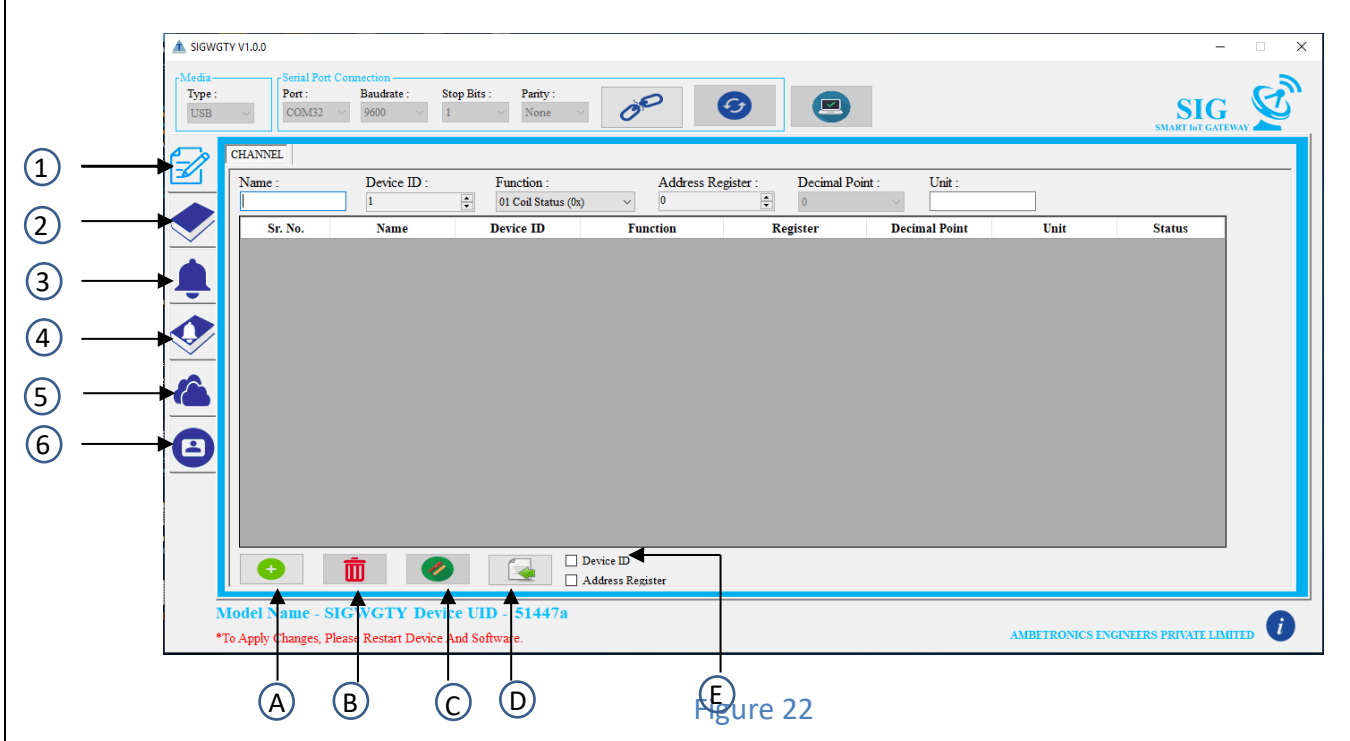

#### **Figure 31 illustrates as follows**

- Add channel data  $\bigcap$
- Read channel data  $\Omega$
- Add alarm for channels  $\odot$
- 4 Read alarm data
- 5) Cloud settings
- Software settings  $(6)$
- **A. CHANNEL ADDITION**: Here enter the Device Name, Device Id, select the Modbus Function, enter the Address Register, select Decimal Point and enter Unit. Then click on button to add the device parameter, which is to be synchronised. Maximum of 48 Slaves can be set. Refer " $(1)$ " in above figure.
- **B. CHANNEL DELETE**: Deletes the selected channel. Refer "(2)" in above figure.
- **C. CHANNEL SYNCHRONIZATION**: Clicking on button will synchronise all data of table with device. One by one, the data will be transmitted to the device. When the data is transferred successfully,  $S(Y)$  status will be displayed on window. Button will be active only when the data is available to be sent. Refer  $\sqrt[q]{3}$  in above figure.
- **D. DEVICE ID**: If this option is checked right, only Device Id will be incremented automatically. Refer " $\left(4\right)$ " in above figure.
- **E. ADDRESS REGISTER**: This option is also use to increment only address register automatically without changing any other parameters. Refer " $\mathfrak{S}$ " in above figure.

## <span id="page-26-0"></span>**10.4.1.2 CHANNEL ADDITION PROCEDURE**

- If a new device is to be configured, then add the function code, addresses, device id of new device.
- Once the data is filled click  $\begin{array}{|c|c|} \hline \end{array}$  button. This will add the data to the table as shown in Figure 29.
- In case of mistake, you can delete the data from the row using the click on  $\ln$  button.
- Once all the data is added click on  $\Box$  button and wait till "SYNC" is filled in the status column as shown in Figure 23.
- Out of total added channels how many channels are synchronized is also displayed on window as shown in Figure 23.

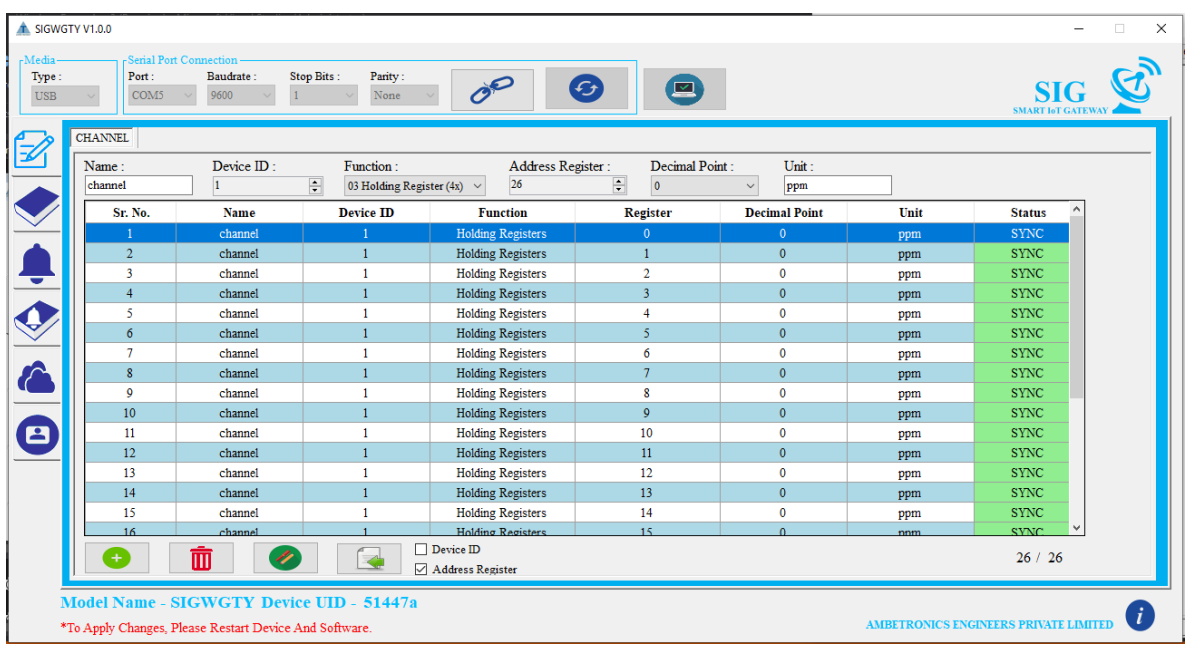

#### Figure 23

## <span id="page-27-0"></span>**10.4.1.3 READ CHANNELS DATA**

- $\bullet$  This  $\Box$  button is used to read the existing settings from the device and display it on window. After clicking on **button following window will be open. Refer Figure 24.**
- This button is use to copy all read data to the channel addition table so that user can do any minor modifications.

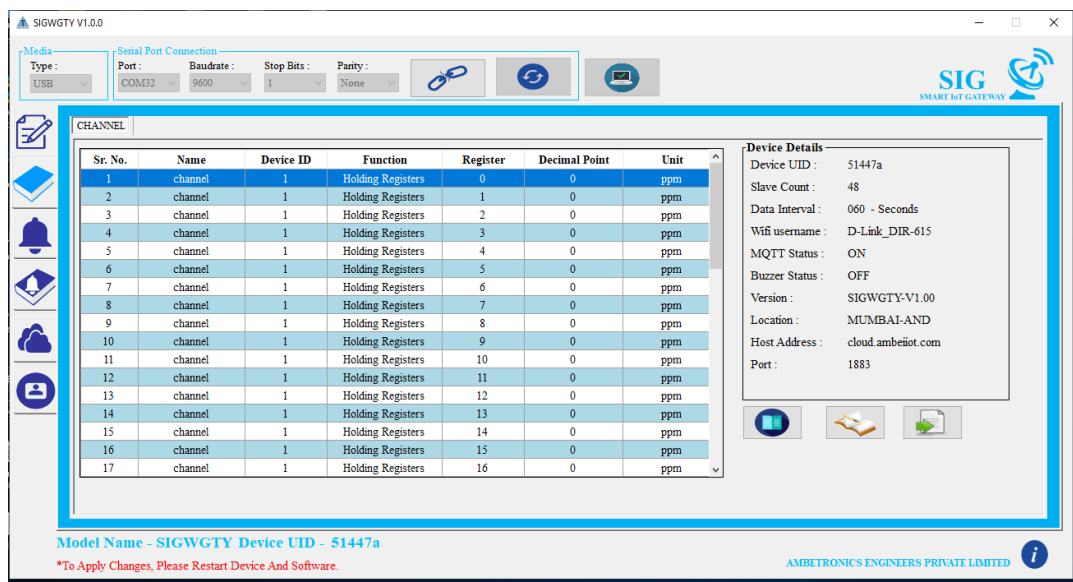

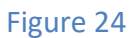

## <span id="page-27-1"></span>**10.4.2 ADD ALARM FOR CHANNELS**

Here multiple options are available for setting alarm to channels. User can set different set points for every channel or one set point for all channels according to requirements.

User can set 2 alarms per channel i.e. Alarm-1 And Alarm-2. Status, Set Points, Logic, Delay, Latch, Relay, this options can be set individually to both alarms.

Snooze settings cannot be set individually different for per channel. This setting will apply to all channels.

## <span id="page-28-0"></span>**10.4.2.1 ALARM SETTINGS FOR PER CHANNEL**

- $\bullet$  After adding channel click on  $\bullet$  button. Then alarm-setting window will open. Then for per channel setting click on per channel button. For setting alarm, first user has to read channels i.e. click on **button.** After clicking on read button window will show all added channels.
- Then select that channel on which alarm is to be set and then set all alarm settings parameter
- After setting all parameters, click on **button.** If all configurations are done successfully then  $\alpha$  right check will appear on window or if settings are not done properly, then  $\alpha$ wrong check will appear on window as show in Figure 25.

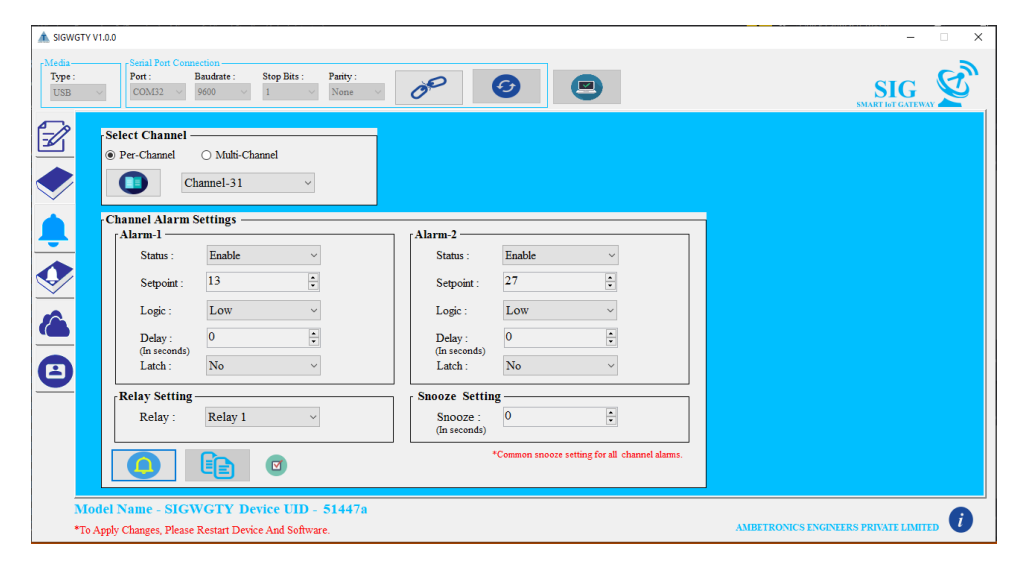

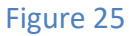

## <span id="page-28-1"></span>**10.4.2.2 ALARM SETTINGS FOR MULTIPLE CHANNELS**

- For multiple channel-setting click on Multi-Channel option. For setting alarm, first user has to read channels i.e. click on **D** button.
- After clicking on **D** button window will show all added channels.
- Then user will choose from total channels (starting channel and ending channel), for which channels same settings are required and then all alarm settings can be configured as shown in
- After configuring alarm, settings click on  $\left[\mathbf{E}\right]$  button. This button is only applicable for multiple channels alarm settings. If all configurations are done successfully then  $\boxed{\circ}$  Right Check will appear on window or if settings are not done properly, then  $\log$  Wrong Check will appear on window. Shown in Figure 26.

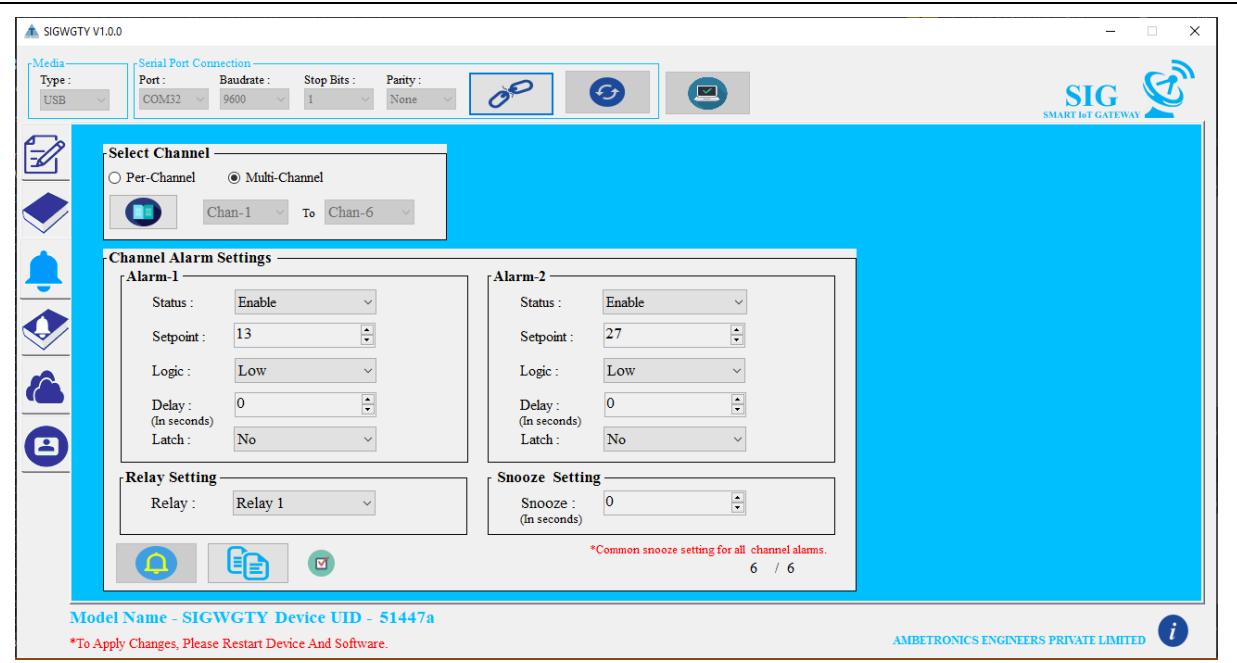

Figure 26

## <span id="page-29-0"></span>**10.4.2.3 READ ALARM DATA**

 $\bullet$  To read all saved alarm settings click on **button.** After clicking on read button window will show all saved alarms as shown in Figure 27.

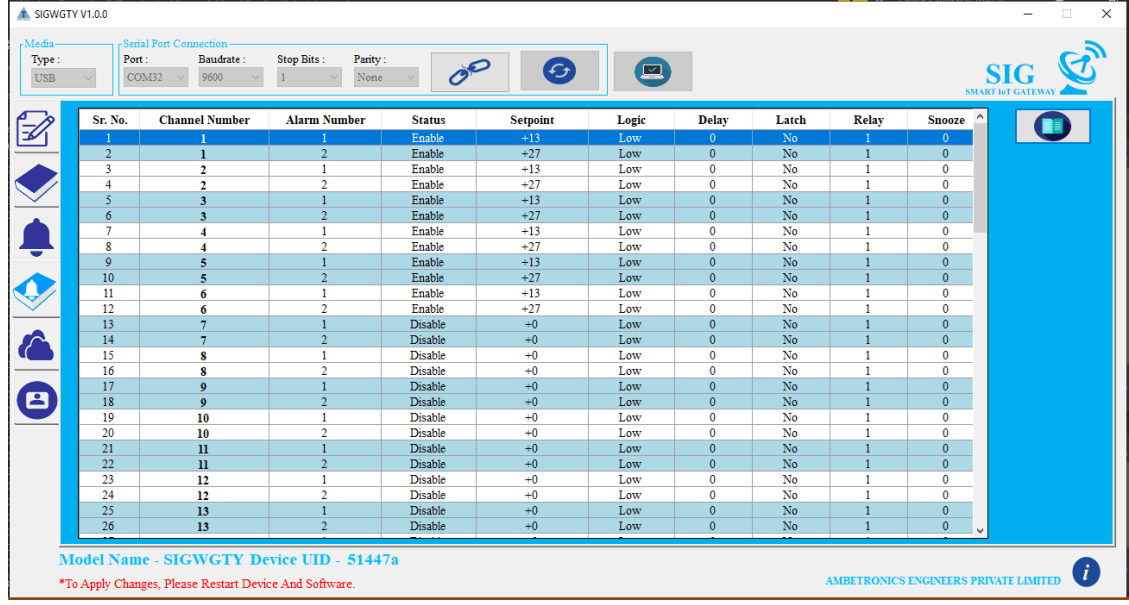

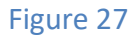

## <span id="page-29-1"></span>**10.4.3 DEVICE & CLOUD SETTINGS**

All settings related to Cloud Connectivity, Device Location, Buzzer, APN (Access Point Name), Communication Settings are done in this menu as shown in Figure 28.

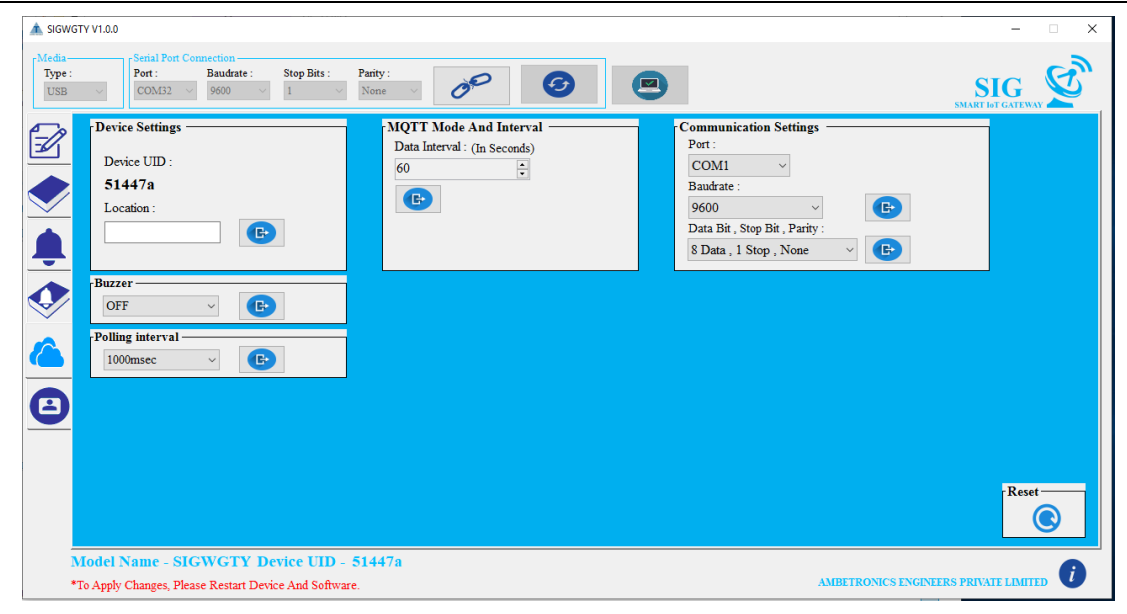

Figure 28

## **10.4.3.1 DEVICE SETTINGS**

<span id="page-30-0"></span>If location is set correctly then **R** Right check will appear on window or if setting is not done properly, then  $\odot$  Wrong check will appear on window as shown in Figure 29 & Figure 30 respectively.

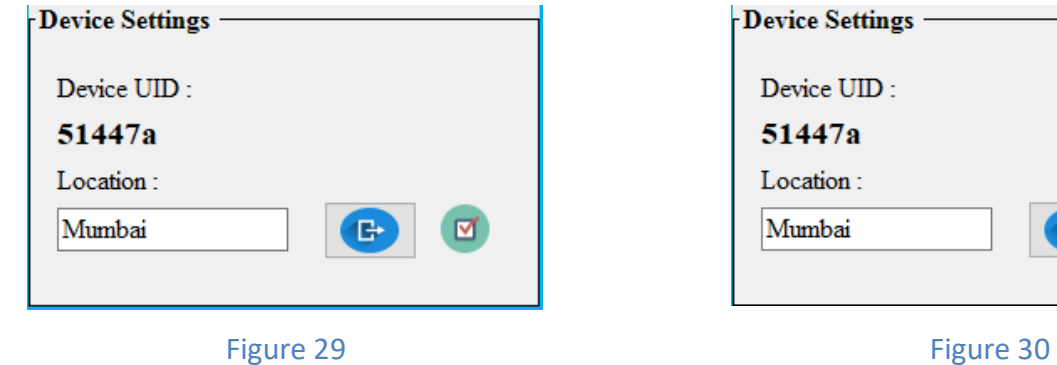

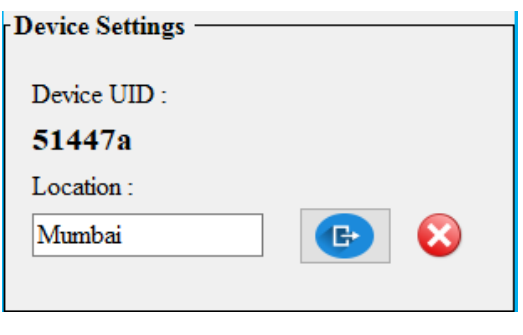

## <span id="page-30-1"></span>**10.4.4.2 MQTT SETTINGS**

- Select Data Interval.
- If all settings are done correctly then  $\Box$  right check will appear on window or if setting is not done properly, then  $\odot$  wrong check will appear on window as shown in Figure 31 & Figure 32

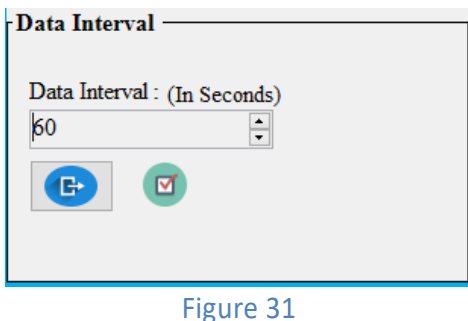

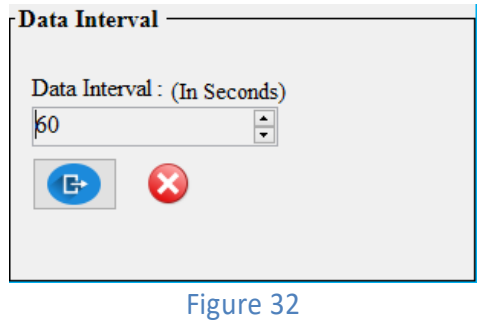

## <span id="page-31-0"></span>**10.4.3.2 COMMUICATION SETTINGS.**

- Here 2 ports are available for communication. User can select port according to requirement.
- There are different Baud rates; Data Bit, Parity and Stop Bit combinations are available for settings as shown in Figure 33 & Figure 34.

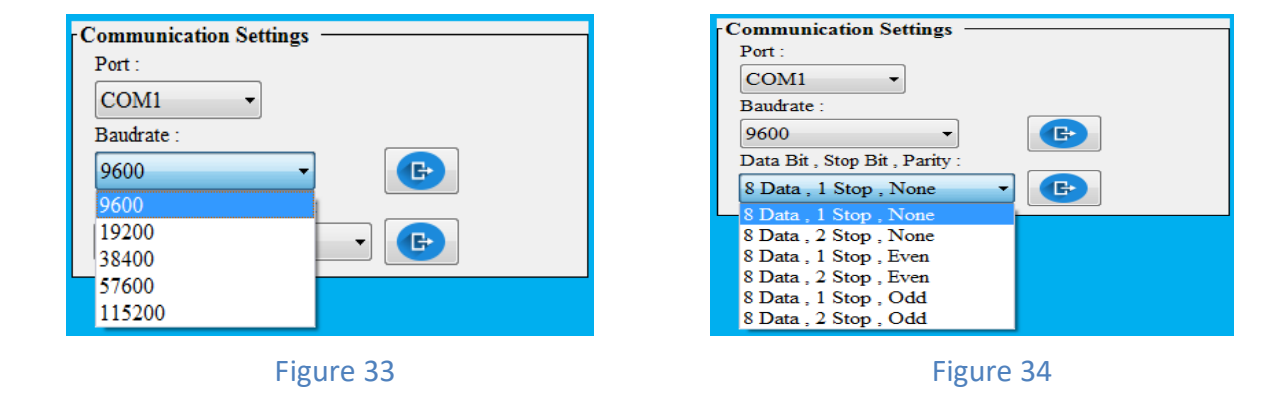

- $\bullet$  User can select required combination and click on  $\bullet$  button to set Communication Port, Baudrates, Data Bit, Parity and Stop Bit.
- If the setting is saved successfully  $\Box$  right check will appear next to  $\Box$  button. In case of error, wrong check will appear as shown in Figure 35 & Figure 36 respectively.

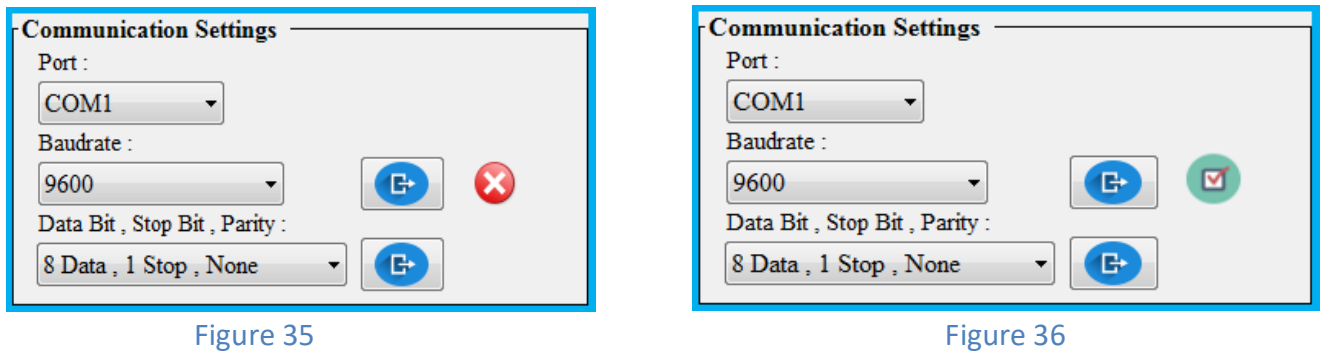

## **NOTE**:

After changing the settings device will apply settings immediately. Restart software and device to communicate properly

## <span id="page-31-1"></span>**10.4.3.3 BUZZER SETTINGS**

- In this menu user can set buzzer settings, either Enable (ON) or Disable (OFF) as shown in this Figure 37.
- If the setting is saved successfully  $\alpha$  right check will appear next to ON/OFF  $\alpha$  button as shown in Figure 38. In case of error,  $\bullet$  wrong check will appear.

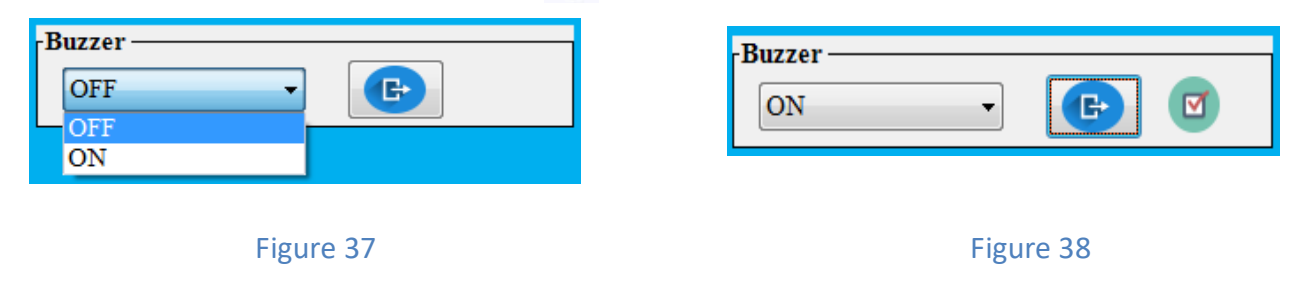

## <span id="page-32-0"></span>**10.4.3.4 POLLING INTERVAL**

- This submenu is use for setting data fetching interval of device. Here two interval options are available for settings as shown in Figure 39.
- $\bullet$  To set polling interval user first has to select one polling interval and then click on  $\left| \right|$ button. If it saved correctly then  $\blacksquare$  right check will be appear next to submit button as shown in Figure 40. In case of error,  $\bullet$  wrong check will appear.

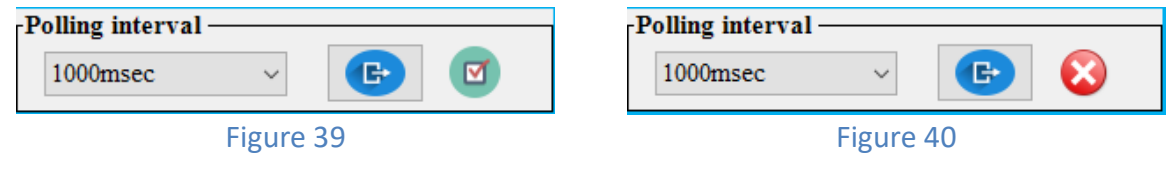

## <span id="page-32-1"></span>**10.4.3.5 RESET**

• This  $\begin{bmatrix} \bullet & \bullet \\ \bullet & \bullet \end{bmatrix}$  option is use to reset Device. After clicking on reset button all stored settings in device will be reset (device will contain default values) except Baud rate, Data Bit, Parity and Stop Bit as shown in Figure 41. These three parameters does not affect by reset button. If user wants to change these parameters then refer 9.4.8.3

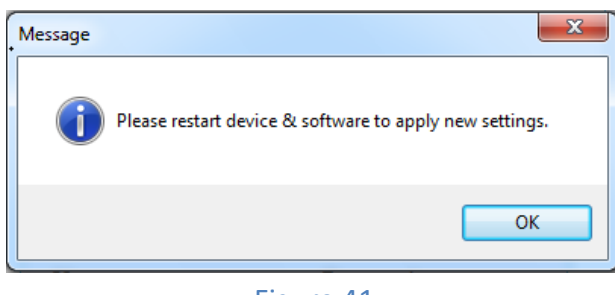

Figure 41

## <span id="page-32-2"></span>**10.4.4 SYSTEM SETTINGS**

- After finishing with cloud, settings click on  $\Box$  tab to set security for device.
- To set Username and Password user has to type New Username and Password in text box.
- $\bullet$  Then click on  $\bullet$  button. Once the password is set, the dialog box stating the password set successfully will be displayed.If the confirmation password different from the new password entered or username is incorrect, password incorrect dialog box will be displayed .Then click OK button.

## <span id="page-33-0"></span>**11. ACRONYMS USED IN THIS MANUAL**

Table 9

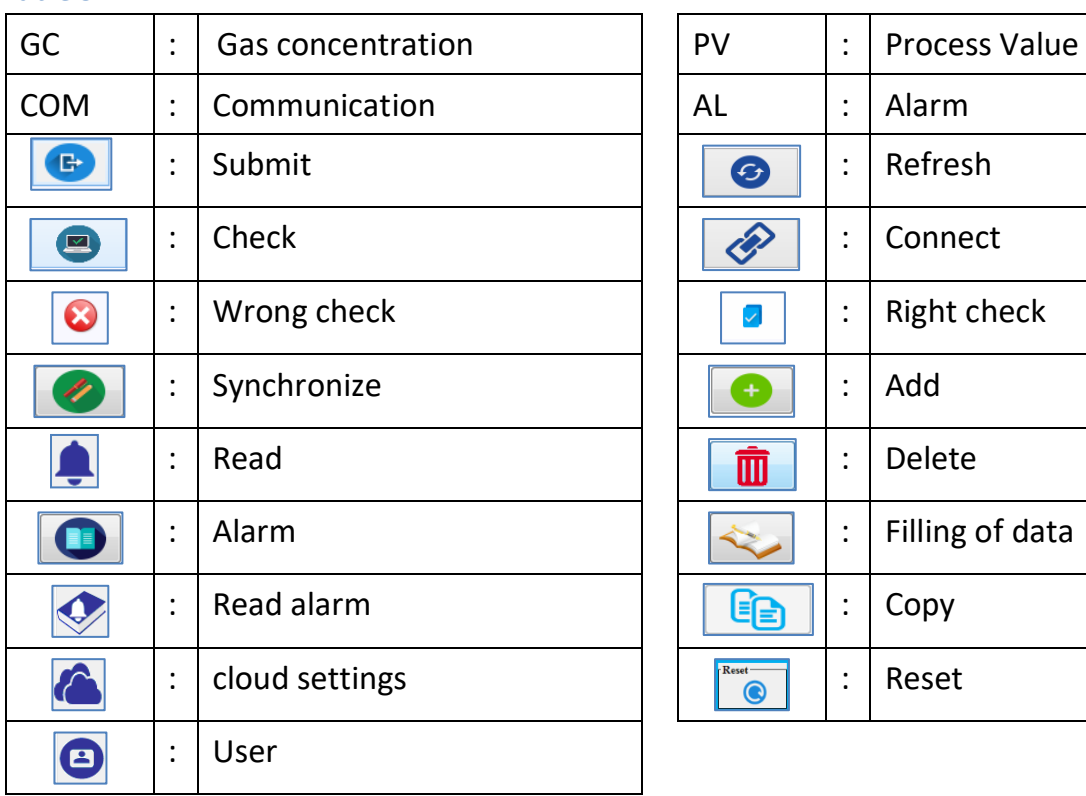

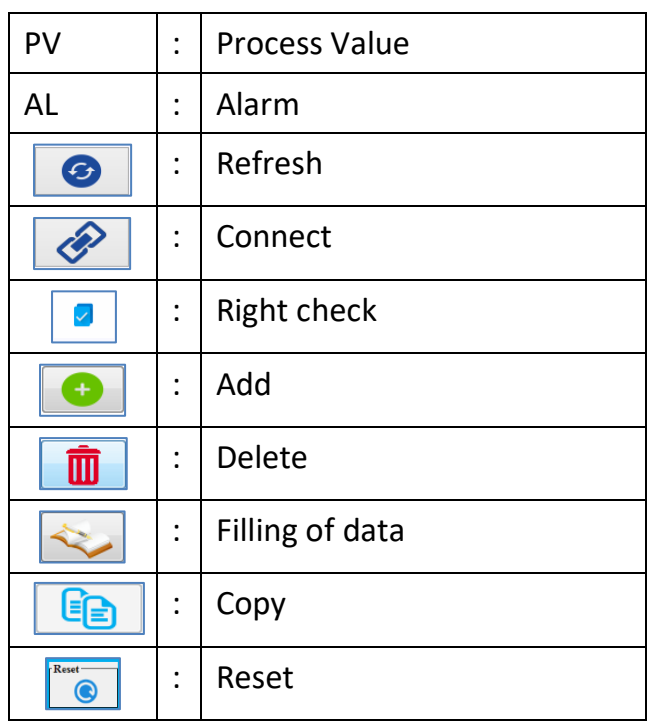

## <span id="page-34-0"></span>**12. REVISION HISTORY**

Table 10

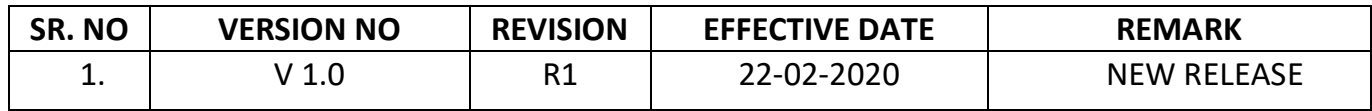

## <span id="page-34-1"></span>**13. MISCELLANEOUS**

Table 11

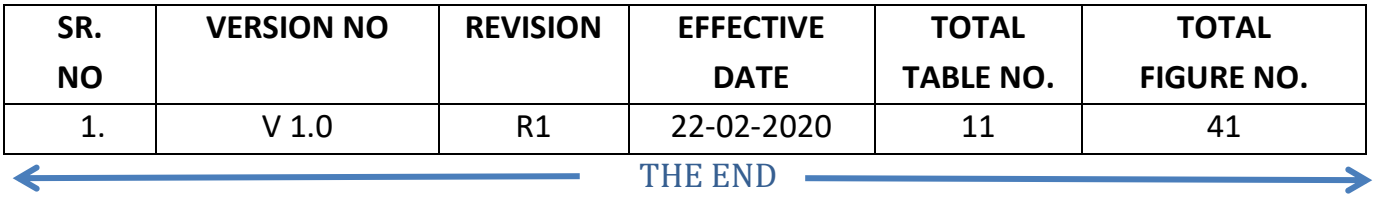

#### **Contact Details:**

**Registered Office and Factory: Ambetronics Engineers Private Limited** 17-B, Tarun Industrial Estate, Mogra Pada, New Nagardas Road, Andheri (E), Mumbai – 400069, India. BOARD LINE: +91-22-66995525 +91-22-28371143 +91-22-61673000 +91-22-28226570 **FOR SUPPORT** Contact: [css@ambetronics.com](mailto:css@ambetronics.com) Mob: +91-9321037646 **FOR SALES** Contact: [project4@ambetronics.com](mailto:project4@ambetronics.com) [gas@ambetronics.com](mailto:gas@ambetronics.com/) [sales6@ambetronics.com](mailto:info@ambetronics.com) [sales@ambetronics.com](mailto:sales@ambetronics.com) [sales9@ambetronics.com](mailto:sales9@ambetronics.com) Mob: +91-9320619646 / +91-9320621646 Direct: +91-22-61673027 / 28 / 29 / 31 / 32 / 33